# *Xerox Document Services Platform*

*Handleiding Kleurbeheer*

**708P87322 Versie 3.7 Mei 2003**

Samengesteld door: Xerox Corporation Global Knowledge and Language Services 800 Phillips Road Building 845-17S Webster, New York 14580 Verenigde Staten van Amerika

Vertaald door: The Document Company Xerox GKLS European Operations Bessemer Road Welwyn Garden City Hertfordshire AL7 1HE Verenigd Koninkrijk

© 2003 Copyright Xerox Corporation. Alle rechten voorbehouden.

De auteursrechtelijke bescherming waarop aanspraak wordt gemaakt, omvat alle vormen en zaken van auteursrechtelijk materiaal en informatie die thans of in de toekomst van rechtswege is toegestaan. Dit omvat, zonder enige beperking, materiaal dat wordt gegenereerd door de software en dat in de schermen wordt weergegeven, zoals stijlen, sjablonen, pictogrammen, uiterlijk en inhoud van schermen, enz.

Gedrukt in de Verenigde Staten van Amerika, het Verenigd Koninkrijk en Frankrijk.

XEROX®, Xerox Europe en XEROX Canada Limited, The Document Company®, de digitale X® en alle namen en identificatienummers die in deze publicatie in verband met Xerox-producten worden vermeld, zijn handelsmerken van XEROX CORPORATION. Alle andere merken en productnamen zijn handelsmerken of gedeponeerde handelsmerken van hun respectieve bedrijven. Handelsmerken van andere bedrijven worden eveneens erkend.

Dit product bevat software die is ontwikkeld door de Apache Software Foundation (http://www.apache.org/). SWOP is een gedeponeerd handelsmerk van SWOP, Inc.

Hoewel de informatie in deze handleiding correct is op het tijdstip van deze publicatie, behoudt Xerox zich het recht voor de informatie op ieder willekeurig tijdstip te wijzigen zonder voorafgaande kennisgeving. Dit document wordt periodiek gewijzigd. Wijzigingen en informatie over technische uitbreidingen worden in volgende edities opgenomen.

# **[Inhoudsopgave](#page-4-0)**

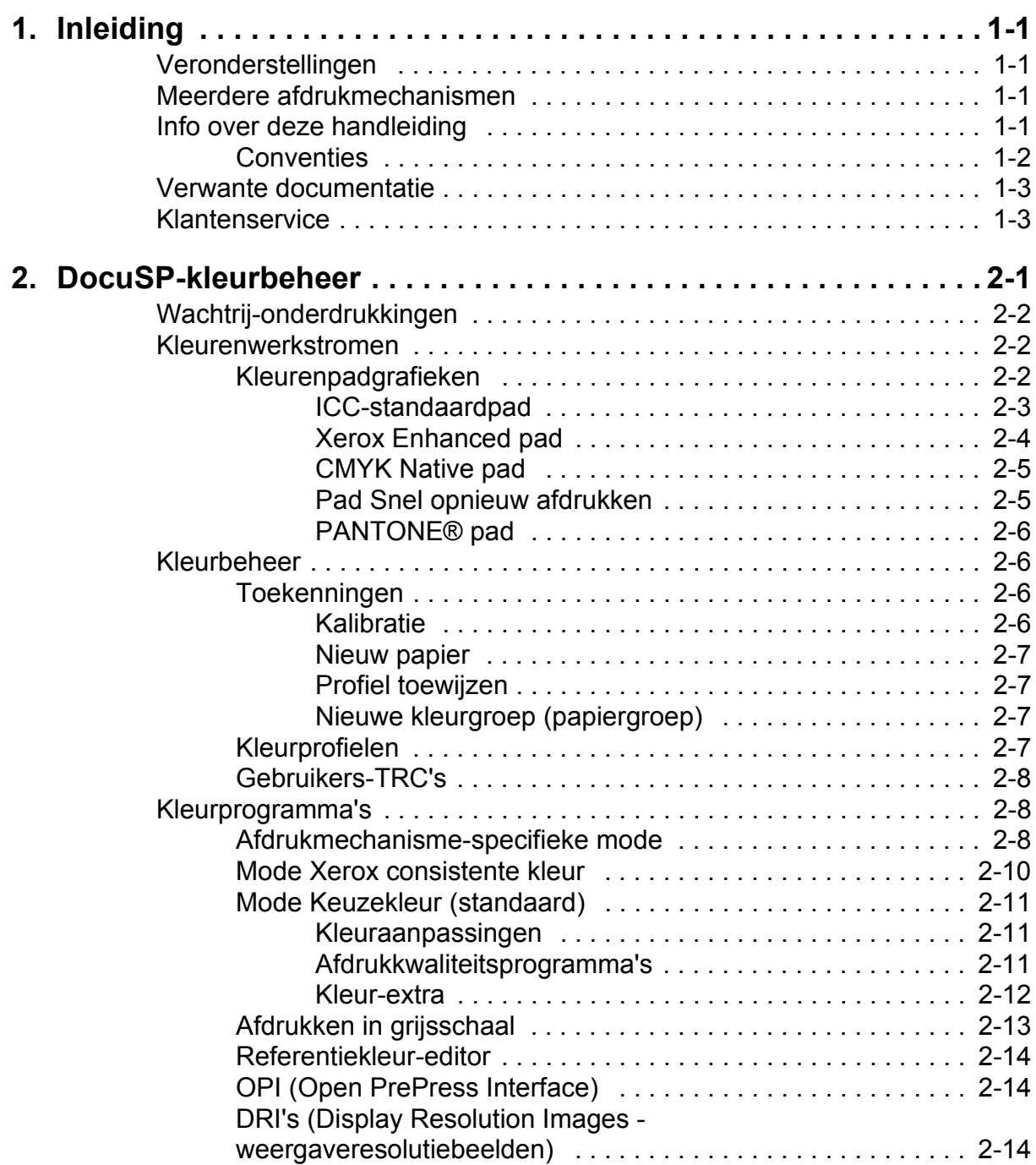

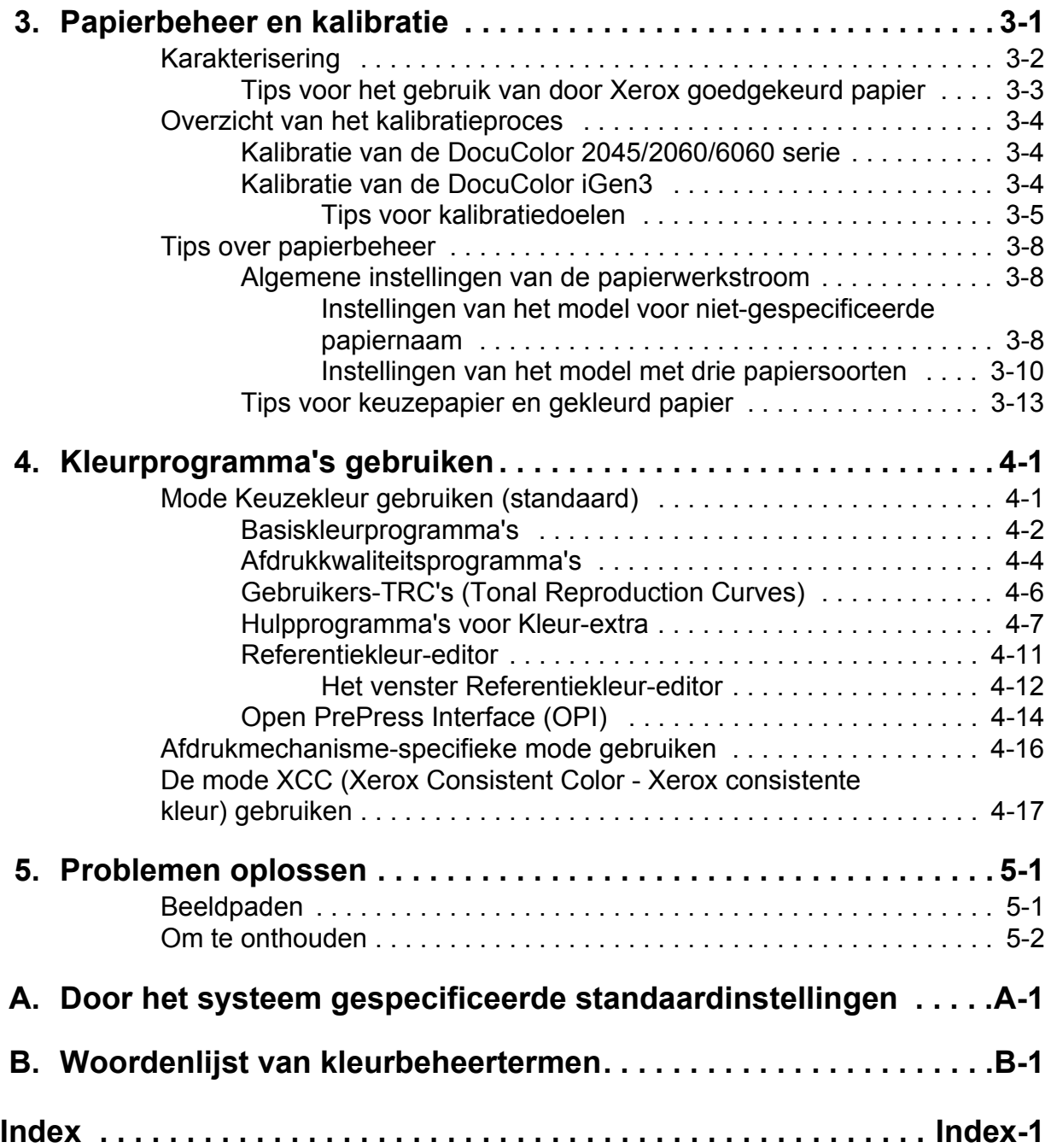

# <span id="page-4-0"></span>**1. Inleiding**

Deze handleiding is bedoeld als referentiehandleiding bij de kleurbeheertoepassingen van de DocuSP-controller. De DocuSP-controller fungeert als DFE (Digital Front End) voor het voorbereiden en verwerken van opdrachten die dienen te worden afgedrukt op een Xerox-kleurenafdrukmechanisme.

De DocuSP-operateur kan aan de hand van de informatie in deze handleiding het gebruik van de kleurbeheerprogramma's verbeteren om kwalitatief hoogwaardige kleurenafdrukken te maken.

#### <span id="page-4-1"></span>**Veronderstellingen**

In deze handleiding wordt ervan uitgegaan dat de DocuSPoperateur bekend is met de DocuSP-controller en het daaraan gekoppelde afdrukmechanisme, alsmede met het afdrukken in kleur.

Het online Help-systeem van DocuSP raadplegen voor procedures over het gebruik van de DocuSP-kleurenprogramma.

#### <span id="page-4-2"></span>**Meerdere afdrukmechanismen**

De DocuSP-controller omvat kleurbeheerprogramma's voor de DocuColor 2045/2060/6060 en iGen3 digitale productiepersen.

Deze handleiding bevat algemene informatie over kleurbeheer voor de DocuSP-controller; bovendien wordt waar nodig printerspecifieke informatie gegeven.

## <span id="page-4-3"></span>**Info over deze handleiding**

Voordat u deze handleiding gaat lezen, is het goed om u op de hoogte te stellen van de inhoud ervan en de conventies die worden gebruikt.

#### <span id="page-5-0"></span>**Conventies**

In deze handleiding worden de volgende conventies gehanteerd:

- Punthaakjes: Variabele informatie die in het venster wordt weergegeven of die kan worden ingevoerd als onderdeel van een opdrachtregel, staat tussen punthaakjes. Voorbeelden zijn: "Kan <bestandsnaam> niet kopiëren"; "set -p <printer>".
- Rechte haakjes: Rechte haakjes worden voor het volgende gebruikt:
	- Namen van menuopties die u selecteert; bijvoorbeeld: [Printerstandaardinstelling]
	- $-$  Namen van toetsen die u selecteert; bijvoorbeeld: [OK] of [Annuleren]
	- $-$  Namen van tekstvakken, keuzelijsten en velden; bijvoorbeeld: "het tekstvak [Van]", "de keuzelijst [Directory's]", "het veld [Kleurbron]".
- Vet: Vetgedrukte tekst wordt gebruikt voor het volgende:
	- $-$  Directorypaden; bijvoorbeeld "Bladeren naar de directory **Kleurprofielen**î.
	- ñ Tekst die u invoert; bijvoorbeeld: "**paars** of **Xerox** invoeren".
	- De aandacht vestigen op tekst die extra belangrijk is; bijvoorbeeld: "[Stop] selecteren in het venster van de gebruikersinterface. **Niet de rode Stop-toets op de controller indrukken.**î
	- $-$  Inleidende woorden of woordgroepen die items in een lijst beginnen; bijvoorbeeld:

**[Opdracht vasthouden]:** Het document wordt op de printer vastgehouden...

**[Opdracht annuleren]:** Het document wordt niet afgedrukt...

ï Opmerking: Opmerkingen zijn tips voor het uitvoeren van een taak of het begrijpen van de tekst. Opmerkingen worden cursief weergegeven, in afzonderlijke alinea's. Voorbeeld:

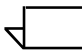

*OPMERKING: U kunt een opdracht alleen verzenden als de printer op uw werkstation is aangesloten.*

# <span id="page-6-0"></span>**Verwante documentatie**

Meer informatie over de specifieke Xerox-afdrukmechanismen of de DocuSP-controller kunt u vinden in de documentatie die bij de onderdelen van het systeem zijn geleverd.

# <span id="page-6-1"></span>**Klantenservice**

Xerox Welcome Centre Nederland: 020 - 6563620 Xerox Welcome Centre België: 02 - 7131453

# <span id="page-8-0"></span>**2. DocuSP-kleurbeheer**

Kleurbeheer is een proces waarin wordt geprobeerd de kleur van invoerapparaten (scanners, digitale camera's), weergaveapparaten (computermonitoren) en uitvoerapparaten (kleurenprinters) met elkaar te laten overeenstemmen.

Hardwareapparaten zoals spectrofotometers voor de kalibratie en softwareprogramma's zoals kleurprofielen, TRC's (Tone Reproduction Curves - toonreproductiekrommen) en kleurprogramma's worden gebruikt om de kleur af te stemmen of aan te passen om een kwalitatief hoogwaardige kleurenafbeelding te krijgen.

<span id="page-8-1"></span>Spectrofotometers worden gebruikt voor het kalibreren van gegevens voor het afdrukmechanisme. Kalibratiegegevens worden gebruikt voor het aanpassen van de kleurbalans voor papier met halftonen.

Met behulp van kleurbeheersoftware converteert u RGB- en CMYK-invoerkleurprofielen in het kleurenscala van een specifiek uitvoerapparaat. DocuSP ondersteunt de traditionele CMYKwerkstromen alsmede de ICC-profielwerkstroom.

Met behulp van TRC's en ander kleurprogramma's kunt u speciale kleuraanpassingen maken en zodoende het kleurenbeeld fijnafstemmen.

DocuSP biedt de kleurbeheerprogramma's waarmee u kwalitatief hoogwaardige kleurenafdrukken kunt maken.

Het online Help-systeem van DocuSP raadplegen voor meer informatie en stapsgewijze gebruiksprocedures voor alle programma's en processen die in deze handleiding worden gepresenteerd.

## <span id="page-9-0"></span>**Wachtrij-onderdrukkingen**

Voor veel van de wachtrij-eigensschappen kan in Wachtrijbeheer een onderdrukking worden ingesteld. Een geselecteerde onderdrukkingseigenschap wordt toegepast op alle opdrachten die naar die wachtrij zijn verzonden, ongeacht de opdracht- of opdrachtkaartinstellingen.

#### <span id="page-9-1"></span>**Kleurenwerkstromen**

Een kleurenbeeld volgt een bepaald pad wanneer het wordt geconverteerd van een invoerkleurprofiel naar de uitvoer-CMYK van het afdrukmechanisme. Factoren die het pad bepalen zijn:

- de eigenschappen en het type invoerprofiel
- ï conversies die nodig zijn voor het uitvoerprofiel van het afdrukmechanisme
- verbeteringen die u als gebruiker heeft aangebracht

#### <span id="page-9-2"></span>**Kleurenpadgrafieken**

Opdrachten leggen een van de vijf mogelijke paden af door de DocuSP-controller. Wanneer dit enigszins mogelijk is, kunt u het beste het pad Xerox Enhanced gebruiken, waarmee u de hoogste kleurkwaliteit bereikt voor inkomende SWOP CMYKkleur en hogere RIP-snelheden.

De kleurenpadgrafiek (zie [Figuur 2-1.](#page-10-1) [Vereenvoudigde DocuSP](#page-10-1)[kleurenwerkstroom\)](#page-10-1) geeft de paden weer die verschillende documenten afleggen wanneer deze het DocuSPkleurbeheersysteem doorlopen en worden verwerkt om te worden afgedrukt.

Het gaat om de volgende paden:

- ï ICC-standaardpad
- Xerox Enhanced pad
- CMYK Native pad
- Pad Snel opnieuw afdrukken
- PANTONE<sup>®</sup> pad

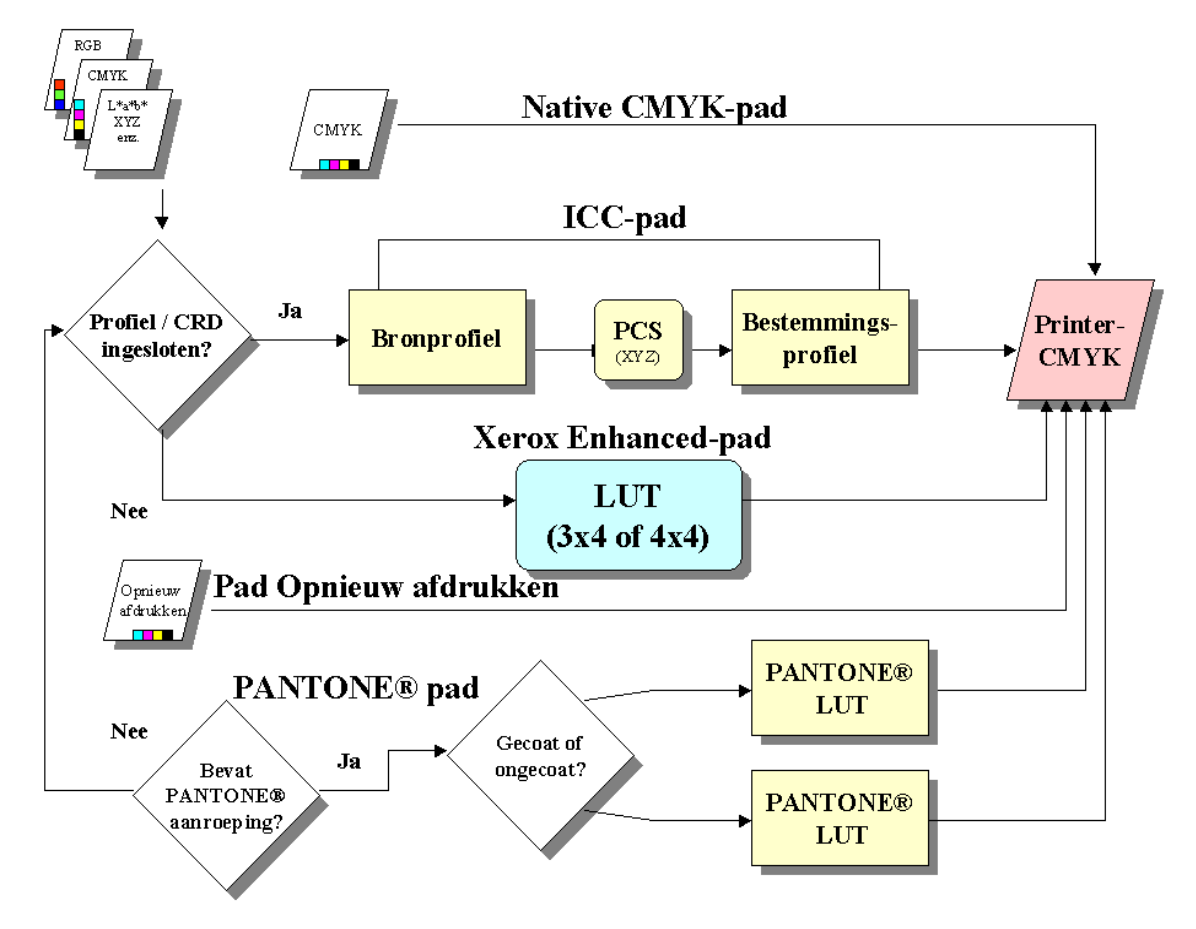

<span id="page-10-1"></span>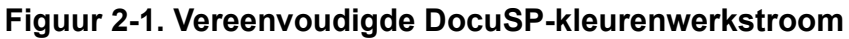

#### <span id="page-10-3"></span><span id="page-10-2"></span><span id="page-10-0"></span>**ICC-standaardpad**

Opdrachten ondergaan een kleurentransformatie naar een onafhankelijke kleurenruimte vóór de kleurentransformatie naar de CMYK-kleurenruimte van het DocuSP-afdrukmechanisme. Voor dit pad is een langere RIP-tijd nodig omdat de kleur wordt getransformeerd van invoer (bijvoorbeeld RGB of invoer-CMYK) in PCS (Profile Connection Space) in uitvoer-CMYK of SWOP CMYK. Het K-kanaal blijft niet behouden voor inkomende CMYK-gegevens.

Het belangrijkste voordeel van het gebruik van dit pad is het gebruiksgemak.

De volgende voorwaarden zorgen ervoor dat een opdracht het ICC-standaardpad volgt:

• Er is een gebruikersuitvoerprofiel aan de opdracht toegewezen.

- Er is een kleuraanpassing (lichtheid, contrast, verzadiging, kleurzweem, trapping, zwarte overdruk, of anti-aliasing) ingesteld voor de opdracht.
- De inkomende opdracht bevat ingesloten profielen die ertoe leiden dat de printerdriver een CSA (Color Space Array) maakt voor de kleurgegevens. Deze PDL-instructies worden door het systeem gerespecteerd.

#### <span id="page-11-0"></span>**Xerox Enhanced pad**

Inkomende RGB- of CMYK-gegevens gebruiken de LUT (Look Up Table - opzoektabel) van het DocuSP Xerox Enhanced pad of de Emulatie-LUT bij het uitvoeren van de transformatie van SWOP CMYK naar de CMYK van het DocuSPafdrukmechanisme.

Voordelen van het gebruik van dit pad zijn onder andere:

- Kortere RIP-tijd door het gebruik van de LUT's in vergelijking met het ICC-pad.
- Bij dit pad blijven het zwarte kanaal (K) en de zwarte densiteit behouden.

De LUT's bieden een snelle, doelmatige vertaling van onze bronruimte in de CMYK-ruimte van de specifieke printer. Deze tabellen zijn sneller omdat de CMYK-waarden rechtstreeks worden vertaald naar de uitvoerruimte, in plaats van eerst te worden vertaald in een apparaat-onafhankelijke en vervolgens in een ruimte die specifiek is voor het afdrukmechanisme.

RGB-gegevens worden geconverteerd met behulp van 3 x 4 LUT's.

4 x 4 LUT's bieden rechtstreekse CMYK-naar-CMYK-toewijzing, waarbij zwart behouden blijft. Wanneer puur zwart door een bronprofiel (ICC-profielpad) wordt gezonden, wordt dit geconverteerd in XYZ. Zodra deze in XYZ is geconverteerd, weet het kleurbeheersysteem niet meer dat de kleur oorspronkelijk zwart was. Zo wordt puur K geconverteerd in een combinatie van CMYK (GCR - Gray Component Removal (verwijdering van de grijscomponent - is bij dit process betrokken). Bij de 4 x 4 tabellen wordt puur K echter herkend en wordt de juiste K verzonden voor de toewijzing van bron naar bestemming.

De volgende voorwaarden zorgen ervoor dat een opdracht het pad Xerox Enhanced volgt:

- De inkomende opdracht is niet gelabeld en maakt gebruik van een vooraf geïnstalleerd uitvoerprofiel.
- Er is een Xerox-papier voor de opdracht geprogrammeerd
- Er is een niet-Xerox-papier dat deel uitmaakt van een nietgewijzigde Xerox-kleurgroep geprogrammeerd voor de opdracht
- Er is een Xerox-uitvoerprofiel, dat bij het systeem hoort, aan de opdracht toegewezen

#### <span id="page-12-0"></span>**CMYK Native pad**

Kleurbeheer wordt uitgevoerd binnen de applicatie met behulp van ICC-kleurprofielen voor uitvoer van de DocuSP om opdrachten te maken die zijn samengesteld met het CMYKkleurprofiel van het DocuSP-afdrukmechanisme. Deze opdrachten worden rechtstreeks naar de RIP verzonden, zonder kleurtransformaties, ervan uitgaande dat u geen kleuraanpassingen heeft geprogrammeerd.

Documenten die bestemd zijn voor dit pad, MOETEN ontworpen zijn met de juiste CMYK-kleurruimte voor het bestemmings-DocuSP-afdrukmechanisme. Dit wordt gewoonlijk bereikt met behulp van het CMYK-bestemmingsprofiel voor de combinatie van bestemmingsafdrukmateriaal/-mechanisme.

Voordelen van het gebruik van dit pad zijn onder andere:

- Snelste RIP-prestaties van alle paden
- De kleur blijft constant, omdat de opdracht uitdrukkelijk voor het specifieke afdrukmechanisme is gemaakt en verzonden.

#### <span id="page-12-1"></span>**Pad Snel opnieuw afdrukken**

Opdrachten van het type Snel opnieuw afdrukken, toegankelijk via Beheer Opnieuw afdrukken, worden opgeslagen met de opdracht "Afdrukken en opslaan" of "Opslaan" wanneer de opdracht wordt verwerkt. Bij Snel opnieuwe afdrukken is geen nieuwe RIP-bewerking nodig. De kleurbeheereigenschappen worden ingesteld voordat de opdracht wordt opgeslagen.

De enige kleurwijziging die kan worden toegepast op een opdracht in het pad Snel opnieuw afdrukken, is een Gebruikers-TRC.

Voordelen van het gebruik van dit pad zijn onder andere:

- Opdrachten hoeven niet opnieuw te worden verzonden
- ï Snelle afdruktijden (waarbij de nominale snelheid van het afdrukmechanisme wordt bereikt) omdat de RIP bij het opnieuw afdrukken wordt overgeslagen
- De kleurbeheereigenschappen hoeven niet opnieuw te worden ingesteld

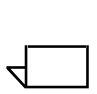

*OPMERKING: Kalibratie-TRC's en Gebruikers-TRC's kunnen worden toegepast op de opnieuw af te drukken opdracht, omdat TRC-verwerking in de hardware plaatsvindt.*

#### <span id="page-13-0"></span>**PANTONE**® pad

Een inkomende opdracht wordt gescand door de controller en, indien de opdracht PANTONE® aanroepingen bevat, wordt het PANTONEÆ pad opgeroepen. De kleurinformatie van de opdracht wordt verwerkt met een paar LUT's (één voor Gecoat en één voor Ongecoat) en gaat vervolgens rechtstreeks naar de printeruitvoer, waarbij alle overige kleurverwerking wordt overgeslagen, met uitzondering van Gebruikers-TRC's.

# <span id="page-13-1"></span>**Kleurbeheer**

Kleurbeheer biedt toegang tot kleurbeheerprogramma's voor kalibratie, karakterisering, toewijzing van kleurprofielen, beheer van kleurgroepen, maken en toepassen van TRC's, en het importeren of exporteren van ICC-profielen.

#### <span id="page-13-2"></span>**Toekenningen**

Het tabblad Toekenningen biedt een lijst van afdrukmaterialen, de eigenschappen ervan, de laatste kalibratiedatum en het toegewezen profiel.

#### <span id="page-13-3"></span>**Kalibratie**

Kalibratie wordt gebruikt om het afdrukmechanisme terug te brengen in een standaardstaat om zodoende te zorgen voor consistente kleuren voor elk afdrukmateriaal of kleurgroep. Zie hoofdstuk 3 voor meer gedetailleerde informatie over kalibratie.

#### <span id="page-14-0"></span>**Nieuw papier**

Bestemmingskleurprofielen zijn vereist voor elk papier of kleurgroep.

Papier dat wordt toegevoegd uit de catalogus (Xerox Qualified Stocks) wordt automatisch in de juiste kleurgroep geplaatst.

Nieuw speciaal papier wordt automatisch in de standaardkleurgroep geplaatst.

#### <span id="page-14-1"></span>**Profiel toewijzen**

Elk papier wordt automatisch toegewezen aan een profiel op basis van de kleurgroep ervan.

Kleurprofielen kunnen worden toegewezen aan elke papier of kleurgroep, inclusief vooraf gedefinieerd papier.

#### <span id="page-14-2"></span>**Nieuwe kleurgroep (papiergroep)**

Aan papier worden groepen toegewezen op basis van hun witte punt. Elk papier in de groep kan worden gekalibreerd, en de resulterende TRC's worden toegewezen aan alle papiersoorten in de kleurgroep.

 $\Box$ 

*OPMERKING: U dient een papier te kalibreren dat het beste het andere papier in de groep weergeeft; daarom dient u een papier te kalibreren dat een witte punt heeft die ongeveer het midden houdt tussen de papiersoorten in de groep.*

Het is raadzaam dat de meeste gebruikers hun gebruik van kleurgroepen beperken tot de drie vooraf geïnstalleerde groepen. Deze methode garandeert uitstekende kleurresultaten met relatieve weinig ingrijpen door de gebruiker.

Een meer gedetailleerde bespreking van kleurgroepen vindt u in hoofdstuk 3: Kalibratie.

#### <span id="page-14-3"></span>**Kleurprofielen**

Het tabblad Kleurprofielen biedt een lijst kleurprofielen (zowel bron- als bestemmingsprofielen) met beschrijving.

#### <span id="page-15-0"></span>**Gebruikers-TRC's**

Gebruikers-TRC's (Tone Reproduction Curves) bieden de onervaren gebruiker een hulpmiddel voor het afstellen van afzonderlijke CMYK-kleurscheidingen in een beeld en het opslaan van die afstellingen voor gebruik bij andere beelden.

Het tabblad Gebruikers-TRC's biedt een lijst van door de gebruiker gemaakte TRC's en biedt de mogelijkheid om nieuwe TRC's te maken.

## <span id="page-15-1"></span>**Kleurprogramma's**

Met behulp van kleurprogramma's kunt u afstellingen doen die van invloed zijn op de kleureigenschappen van een afdrukopdracht. Kleurprogramma's kunnen van invloed zijn op opdrachten of wachtrijen, indien toegewezen op de controller, of kunnen worden toegewezen door een applicatie op het clientwerkstation.

#### <span id="page-15-2"></span>**Afdrukmechanisme-specifieke mode**

De afdrukmechanisme- of productspecifieke mode, die wordt geselecteerd op **wachtrij**niveau, is uniek voor elk Xeroxkleurenafdrukmechanisme en zorgt voor optimale prestaties voor dat afdrukmechanisme. De afdrukmechanisme-specifiek mode biedt de best mogelijke standaardkleureninterpretatie en renderingwaarden voor het breedste scala aan beelden.

#### **Tabel 2-1. Standaardinstellingen voor eigenschappen van de mode DocuColor iGen3 digitale productiepers**

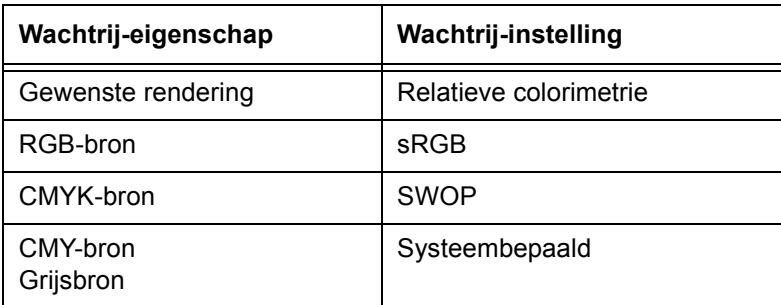

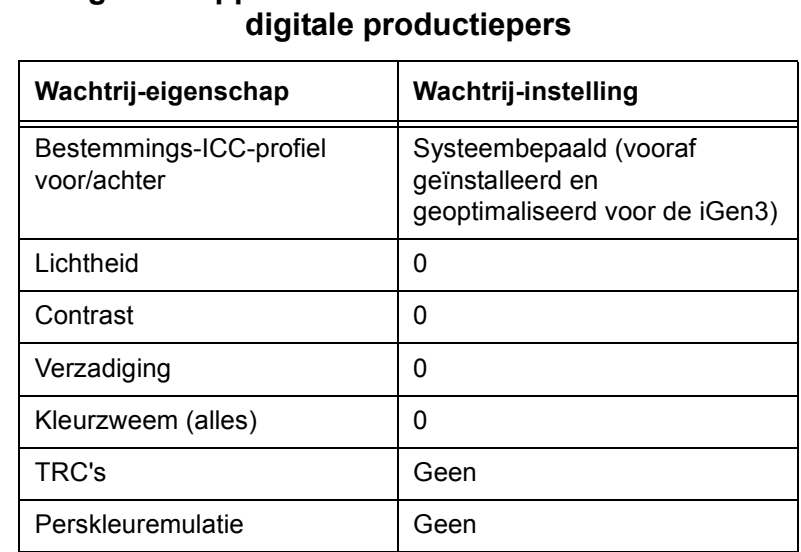

# **Tabel 2-1. Standaardinstellingen voor eigenschappen van de mode DocuColor iGen3**

## **Tabel 2-2. Standaardinstellingen eigenschappen DocuColor 2045/2060/6060-mode**

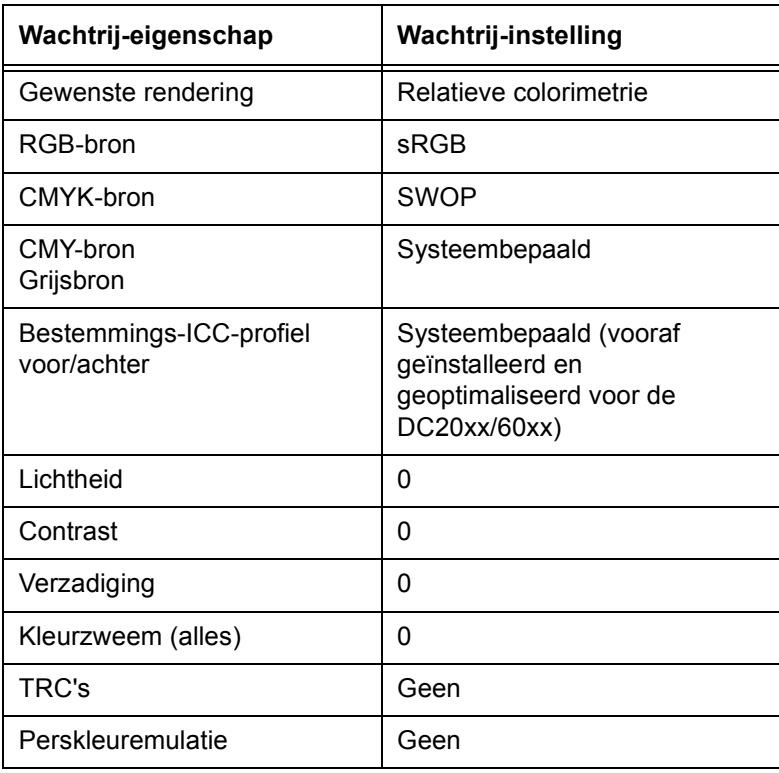

#### <span id="page-17-0"></span>**Mode Xerox consistente kleur**

De mode Xerox consistente kleur, die wordt geselecteerd op **wachtrij**niveau, standaardiseert de reactie van het afdrukmechanisme op ongedefinieerde kleurruimtes door hieraan standaard bronbestanden toe te wijzen. Standaard bronbestanden bieden uitvoer die er hetzelfde uitziet wanneer deze vanaf de DocuSP wordt verzonden naar een compatibel Xerox-kleurenafdrukmechanisme, momenteel de DocuColor 2045/2060/6060 en de DocuColor iGen3.

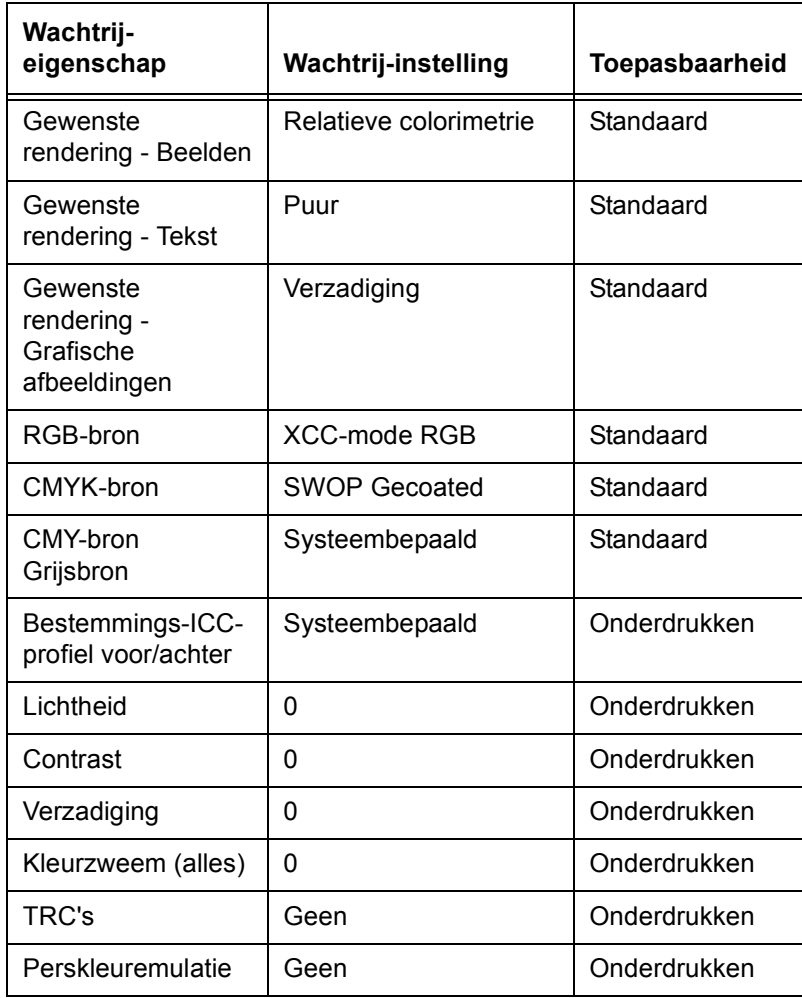

#### **Tabel 2-3. Standaard- en onderdrukkingsinstellingen van de XCC-mode**

#### <span id="page-18-0"></span>**Mode Keuzekleur (standaard)**

De mode Keuzekleur, die wordt geselecteerd op **wachtrij**niveau, biedt gebruikers met veel ervaring met kleurbeheer de mogelijkheid om specifieke kleurafstellingen te doen met behulp van industriestandaard kleurprogramma's.

Ervaren gebruikers maken wachtrijen met specifieke kleureigenschappen, standaardinstellingen en onderdrukkingen. Aan opdrachten die naar deze wachtrijen worden verzonden, worden automatisch de wachtrij-eigenschappen toegewezen, waardoor de opdrachtenstroom door de DocuSP-controller wordt verbeterd en de noodzaak van afstellingen op een standaardset kleurenopdrachten wordt verminderd.

#### <span id="page-18-1"></span>**Kleuraanpassingen**

Kleurprogramma's bieden een hulpmiddel waarmee u aanpassingen kunt doorvoeren in kleurbeelden.

- **·** Met Lichtheid regelt u de relatieve helderheid of donkerte van het kleurenbeeld.
- **Contrast** is de verhouding tussen de lichte tonen en donkere tonen in een beeld.
- ï Met **Verzadiging** regelt u de kracht of puurheid van het kleurenbeeld.
- ï Met behulp van **kleurzweem**aanpassingen kunt u de mogelijkheid om de hoeveelheid van één kleur in een beeld verhogen of verlagen.
- **Gebruikers-TRC's** worden gemaakt om een consistente kleurenrendering te bereiken op basis van een gegeven set eigenschappen. TRC's worden opgeslagen en toegepast op opdrachten.

#### <span id="page-18-2"></span>**Afdrukkwaliteitsprogramma's**

Afdrukkwaliteitsprogramma's bieden u de mogelijkheid om de afdrukkwaliteit te verbeteren.

- **Trapping** biedt compensatie voor misregistratie, die zorgt voor witte plekken en verschoven tinten.
- **Example 20 Your Zwarte overdruk** biedt compensatie voor de witte band die kan verschijnen wanneer zwarte tekst rechtstreeks op een kleur wordt afgedrukt.

 $\Box$ 

*OPMERKING: Zwarte overdruk zorgt vanwege de unieke technologie voor soms onverwachte resultaten bij iGen3. Voorkom derhalve het gebruik van deze toepassing op de iGen3.*

ï **Anti-aliasing** vermindert het gerafelde uiterlijk van lijnen en krommen in tekst en lijntekeningen.

#### <span id="page-19-0"></span>**Kleur-extra**

Kleur-extra bevat een set programma's waarmee de ervaren gebruiker de kleurkwaliteit kan optimaliseren.

- **Het tabblad Bronkleur biedt toegang tot eenlijst** bronkleurprofielen. Deze selectie wordt gebruikt om ongedefinieerde gegevens in de inkomende opdracht te vertalen. DocuSP respecteert ingesloten bronprofielen.
- **·** Het tabblad **Afdruk** kleur biedt toegang tot een set programma's die worden toegepast als deel van de kleurentransformatie vanaf de apparaat-onafhankelijke ruimte naar de CMYK-ruimte van het afdrukmechanisme.
	- **Halftonen** zijn rasterpatronen die worden gerealiseerd door het afdrukken van puntjes of lijnen in een specifiek patroon. De afstand tussen de puntjes ligt vast. De puntgrootte varieert afhankelijk van de kracht van de kleur. Hoe donkerder de kleur, des te groter de punt.

Halftonen die worden ondersteund op de iGen3 zijn 150 dot, 175 dot, 200 dot en stochastische rasters. De DC 20xx/60xx-serie ondersteunt 150 dot, 200 dot, 200 lijn, 300 lijn en 600 lijn rasters.

Stochastische halftonen passen willekeurig rasters toe wanneer het verschil in toon varieert met verschillende concentraties puntjes en puntgroottes.

#### ñ **Beeld-resample**

Interpolatie is een methode waarmee een optimale afdrukkwaliteit kan worden bereikt. Bij interpolatie wordt een waarde geschat van de functie tussen twee bekende waarden en wordt getracht een vloeiende overgang te realiseren tussen naast elkaar liggende delen, in plaats van pixels te repliceren, het geen zou leiden tot "geblokte" beelden. De volgende interpolatiemethoden worden ondersteund:

## **Dichtstbijzijnd**

#### **Bilineair**

#### **Slim**

 $\Box$ 

*OPMERKING: Deze beeld-resample-methoden worden nader behandeld in hoofdstuk 4: Kleurprogramma's gebruiken.*

#### - Aflevering

#### <span id="page-20-1"></span>**Bestemmingsprofielen** converteert PCS in CMYK.

Er zijn vooraf gedefinieerde bestemmingsprofielen voor GCR (Gray Component Replacement grijscomponentvervanging). Met GCR vervangt u gelijke percentages van de grijscomponent voor kleuren (CMY), waarbij het grijs wordt vervangen door zwart. Hiermee bespaart u toner en voorkomt u tonerophoping.

<span id="page-20-2"></span>**Emulatie** kan worden geselecteerd in de plaats van bestemmingsprofielen, waardoor u een kleurprofiel kunt selecteren dat een specifiek type uitvoerprofiel emuleert voor afdrukmaterialen of een afdrukapparaat.

<span id="page-20-3"></span>**Gewenste rendering** biedt kleurtoewijzingsopties. De beschikbare gewenste renderingen worden gedetailleerd behandeld in hoofdstuk 4: Kleurprogramma's gebruiken. Het gaat om de volgende:

**Verzadiging**

**Perceptief**

**Relatieve colorimetrie**

**Absolute colorimetrie**

**Puur**

#### <span id="page-20-0"></span>**Afdrukken in grijsschaal**

Met Afdrukken in grijsschaal converteert u kleureninhoud naar grijs. De online Help raadplegen voor details, alsmede voor informatie over tellerregistratie.

#### <span id="page-21-0"></span>**Referentiekleur-editor**

DocuSP heeft een ingebouwede kleuropzoektabel om inkomende referentiekleuren (PANTONEÆ gecoat of ongecoat) toe te wijzen aan de overeenkomstige PANTONE® kleur die is gemaakt in DocuSP CMYK. Indien het PostScript- of PDFbestand Ongecoat, Proces of ProSim bevat, wordt de CMYKkleurweergave gemaakt met behulp van de kleurwaarden in het PostScript-bestand.

De referentiekleur-editor biedt u de mogelijkheid de standaarduitvoer van DocuSP voor elke PANTONE® kleur te wijzigen.

Het tabblad Referentiekleur-editor wordt in detail besproken in hoofdstuk 4: Kleurprogramma's gebruiken.

#### <span id="page-21-1"></span>**OPI (Open PrePress Interface)**

OPI is een proces waarmee u beelden met een lage resolutie op het moment waarop RIP wordt uitgevoerd, vervangt door beelden met een hoge resolutie. Hierdoor wordt de opdrachtverzendingstijd verkort, omdat u een opdracht met beelden met een lage resolutie veel sneller kunt verzenden dan een opdracht met beelden met een hoge resolutie.

OPI wordt in detail besproken in hoofdstuk 4: Kleurprogramma's gebruiken.

#### <span id="page-21-2"></span>**DRI's (Display Resolution Images - weergaveresolutiebeelden)**

De optie is te vinden op het tabblad *Opdracht: Eigenschappen* om de DRI's ingesloten in een opdracht op te slaan. Deze optie dient te worden ingeschakeld als u bekijken en bewerken in een opdracht op de DocuSP mogelijk wilt maken.

# <span id="page-22-0"></span>**3. Papierbeheer en kalibratie**

DocuSP-kleurensystemen bereiken kwalitatief hoogstaande kleurenresultaten dankzij een efficiënt en flexibel papierbeheermodel. Papiercombinaties, kalibratie en karakterisering vormen belangrijke processen voor papierbeheer.

Kalibratie is een proces waarmee het afdrukmechanisme wordt teruggezet op een bekende standaard om een consistente kleurkwaliteit te bereiken en in stand te houden voor elk papier en kleurgroep of halftoon.

Bij DocuSP-kalibratie wordt gebruikgemaakt van de X-Rite DTP41-spectrofotometer voor het meten en aanpassen van de grijsbalans van de CMYK-kleurenafdrukken. De X-Rite DTP41 dient dagelijks te worden gekalibreerd. De online Help van DocuSP raadplegen voor uitgebreide instructies voor kalibratie.

Kalibratie wordt over het algemeen eenmaal uitgevoerd voor elke kleurgroep/halftooncombinatie. Als u geen specifieke halftoon gebruikt voor het afdrukken, hoeft u deze niet te kaliberen.

Wanneer een papier eenmaal is gekalibreerd, slaat DocuSP die kalibratie op en selecteert deze automatisch voor het papier wanneer dit papier nodig is voor een opdracht. DocuSP kan maximaal vijf kalibraties per papier opslaan. Deze opgeslagen kalibraties worden toegewezen aan de kleurgroep waarin het papier zich bevindt en kunnen binnen die kleurgroep in combinatie met elk papier worden gebruikt.

# <span id="page-23-0"></span>**Karakterisering**

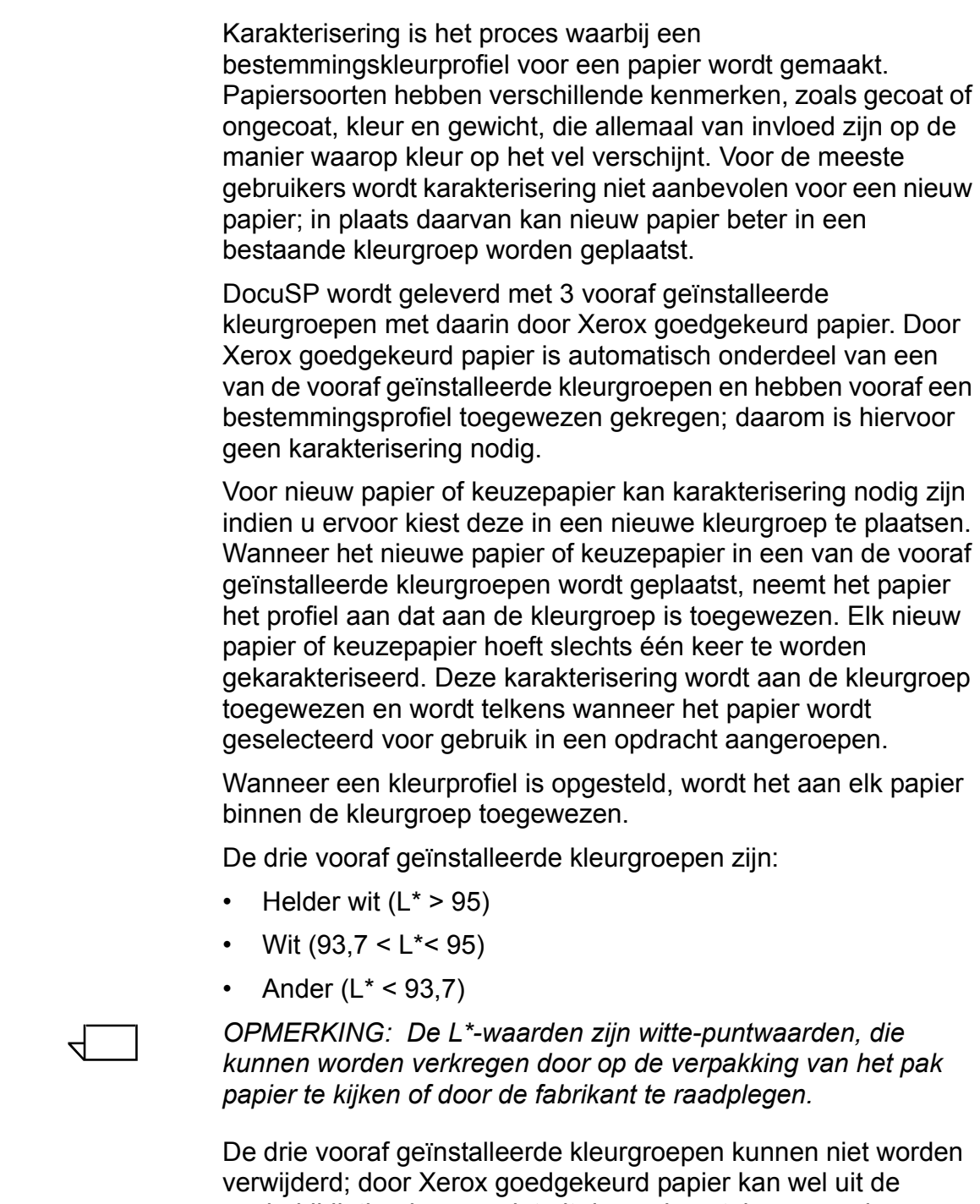

papierbibliotheek maar niet uit de papiercatalogus worden verwijderd. U kunt echter wel nieuw papier van derden aan de bestaande papiergroepen toevoegen. Het is nuttig om dit te doen, zolang het nieuwe papier dezelfde witte-puntwaarde heeft. Daarnaast is het raadzaam eventueel gekleurd papier dat u wilt gebruiken, in de groep Ander te plaatsen, ook al kunt u prima resultaten bereiken door al het papier in de witte groep te plaatsen. Hoewel deze suggesties op het eerste gezicht niet voor de hand liggen, werken ze in de praktijk goed. De meeste gebruikers die afdrukken op bijvoorbeeld beige of lichtblauw papier, zijn gewoonlijk bereid af te zien van maximale kleurconsistentie als ze goed-uitziende afdrukken kunnen produceren op niet-standaard papier.

Een voordeel van het vasthouden aan het "3-papieren" model is dat dit het kalibreren beperkt houdt tot slechts drie representatieve papiersoorten. Het "3-papieren" model wordt aanbevolen voor de meeste werkstromen, waarbij iets meer instelwerkzaamheden nodig zijn dan de werkstroom "Nietgespecificeerd", maar betere kleurresultaten worden behaald.

#### <span id="page-24-0"></span>**Tips voor het gebruik van door Xerox goedgekeurd papier**

Hier zijn enkele algemene tips voor het gebruik van door Xerox goedgekeurd papier:

• U kunt enkele kenmerken van door Xerox goedgekeurd papier wijzigen. Enkele basiskenmerken kunnen niet worden gewijzigd, omdat dit de kleurverwerking zou beïnvloeden.

De basiskenmerken zijn:

- ñ Naam
- Kleur
- Gewicht
- $-$  Coating
- $-$  Type (Type, Afdekkend, Voorgeboord, Setgrootte)
- Afwerken (alleen iGen3)
- Kleurgroep
- Door Xerox goedgekeurd papier kan niet van de ene kleurgroep naar de andere kleurgrooep worden verplaatst. Alleen door de gebruiker gedefinieerd papier kan naar keuze worden verplaatst en volledig worden bewerkt.

#### <span id="page-25-0"></span>**Overzicht van het kalibratieproces**

De online Help raadplegen voor een gedetailleerde kalibratieprocedure.

Voorafgaande aan het kalibratieproces dient het papier dat u wilt gebruiken voor het kalibreren in een papierlade te zijn geplaatst en dient de lade voor dat papier te zijn geprogrammeerd.

Beginnen met het kalibreren van de DTP41 X-Ritespectrofotometer.

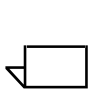

*OPMERKING: De spectrofotometer hoeft slechts ÈÈn keer per dag te worden gekalibreerd.*

U heeft hiervoor de kaart met reflecterende strips nodig die hetzelfde serienummer heeft als de spectrofotometer. De instructies van X-Rite volgen.

In het venster DocuSP *Kleurbeheer: Toekenningen* een papier of vertegenwoordiger van de kleurgroep selecteren. De kalibratiewizard openen en de instructies op het scherm opvolgen.

Wanneer de kalibratie is voltooid, de kalibratiegegevens accepteren. De kalibratie wordt nu toegewezen aan het papier of de kleurgroep die voor kalibratie is gebruikt.

#### <span id="page-25-1"></span>**Kalibratie van de DocuColor 2045/2060/6060 serie**

<span id="page-25-3"></span>Voor de DC 2045/2060 en 6060 die u ten minste één of twee keer per dag te kalibreren, of vaker wanneer opdrachten worden uitgevoerd die "kleurkritisch" zijn.

Het standaardaantal afdrukken van het kalibratiedoel is 5 voor de DC 2045/2060/6060 serie. U kunt echter wel 200 kalibratiedoelen tegelijk afdrukken; wij raden aan 5 afdrukken te maken (van het doel van 2 pagina's) en vervolgens de 5e afdruk te gebruiken voor kalibratie.

#### <span id="page-25-2"></span>**Kalibratie van de DocuColor iGen3**

<span id="page-25-4"></span>De kalibratie dient ten minste één keer per kleurgroep, per halftoon per dienst van acht uur te worden uitgevoerd voor de DocuColor iGen3.

Indien bijvoorbeeld voor opdrachten die moeten worden afgedrukt tijdens de nachtdienst Papier A nodig is met 175 dot halftoon voor opdracht nr. 1 en een 200 dot halftoon voor opdracht nr. 2, is een kalibratie nodig voor Papier A op 175 dot en op 200 dot.

Deze kalibraties worden toegewezen aan Papier A met een 175 dot halftoon en Papier A met een 200 dot halftoon.

Wanneer u 8,5 x 11 - A4 papier kalibreert, 40 1-zijdige exemplaren afdrukken van het (2-pagina) doel. Voor papier van een groter formaat, 20 1-zijdige exemplaren van het doel afdrukken; wij raden u aan de laatste afdruk te gebruiken voor kalibratie.

## <span id="page-26-0"></span>**Tips voor kalibratiedoelen**

De DocuSP-kalibratiesoftware controleert de eerste kleur boven aan elke kalibratiestrip om er zeker van te zijn dat strips 1-13 in de juiste volgorde wordengelezen. Als de bovenste kleur niet wordt herkend, of onjuist wordt herkend, mislukt de kalibratie. Vanwege de variatie van beeld tot de bovenkant van de pagina bij met name het afdrukmechanisme van de iGen3, kunnen er kalibratiefouten optreden wanneer u het doel te ver in de spectrofotometer duwt.

Dit kan vooral het geval zijn bij gebruik van de 11x17-inch kalibratiedoelen, die handmatig dienen te worden afgesneden tot 8,5x17 inch om correct in de X-Rite te kunnen worden ingevoerd. Hierbij wordt de bovengenoemde variatie van beeld naar bovenkant pagina veroorzaakt.

IN dit gedeelte worden met behulp van illustraties instructies gegeven voor een goede kalibratie, ondanks de wisseling van de plaats van het doelbeeld op het kalibratiedoel.

Deze procedure is waarschijnlijk noodzakelijker voor iGen3 vanwege beeld-naar-pagina registratiefouten, maar kan ook van toepassing zijn op DC20xx/60xx-printers.

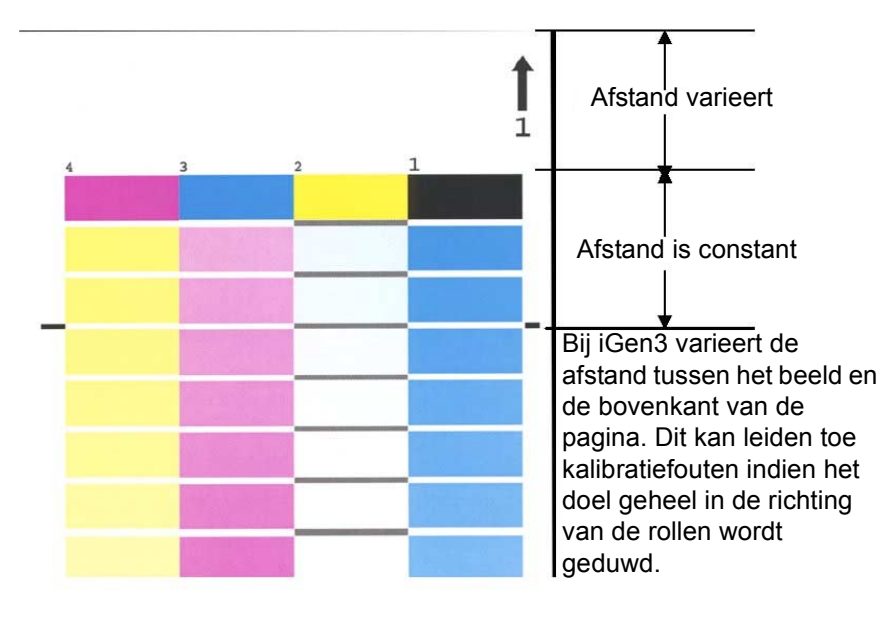

Kalibratie bij aanwezigheid van beeldvariatie - iGen3

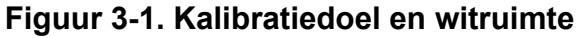

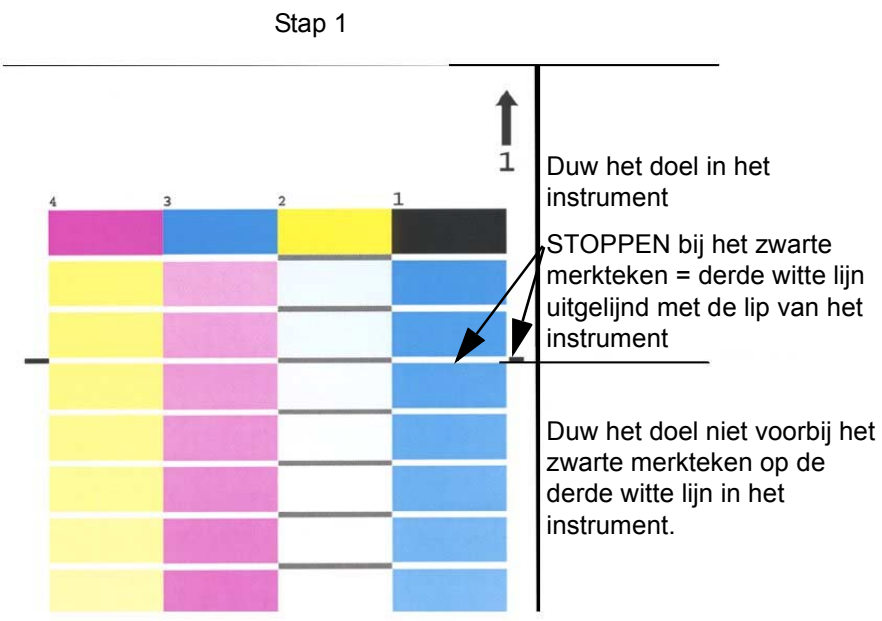

Kalibratie bij aanwezigheid van beeldvariatie - iGen3

**Figuur 3-2. Kalibratiestap 1**

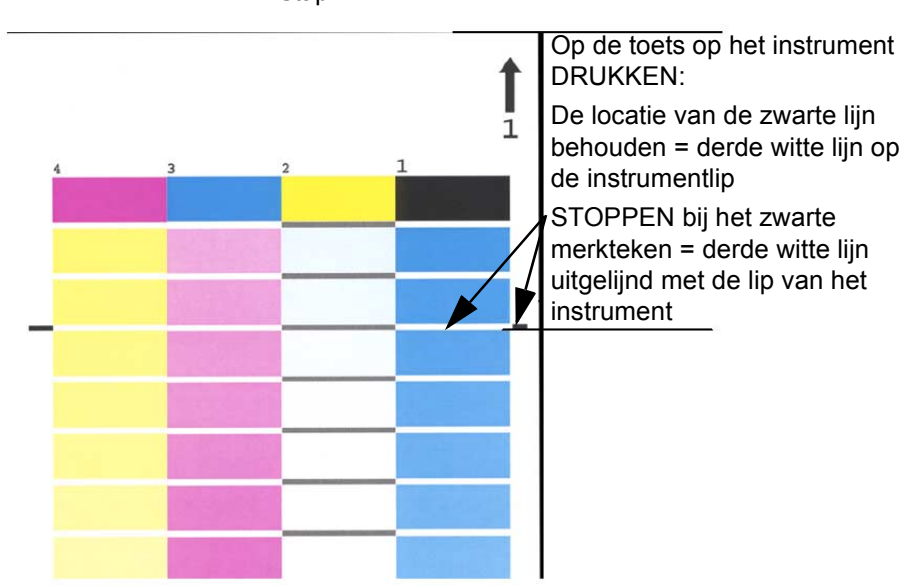

Kalibratie bij aanwezigheid van beeldvariatie - iGen3 Stap 2

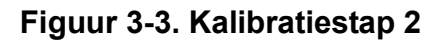

Kalibratie bij aanwezigheid van beeldvariatie - iGen3 Stap 3

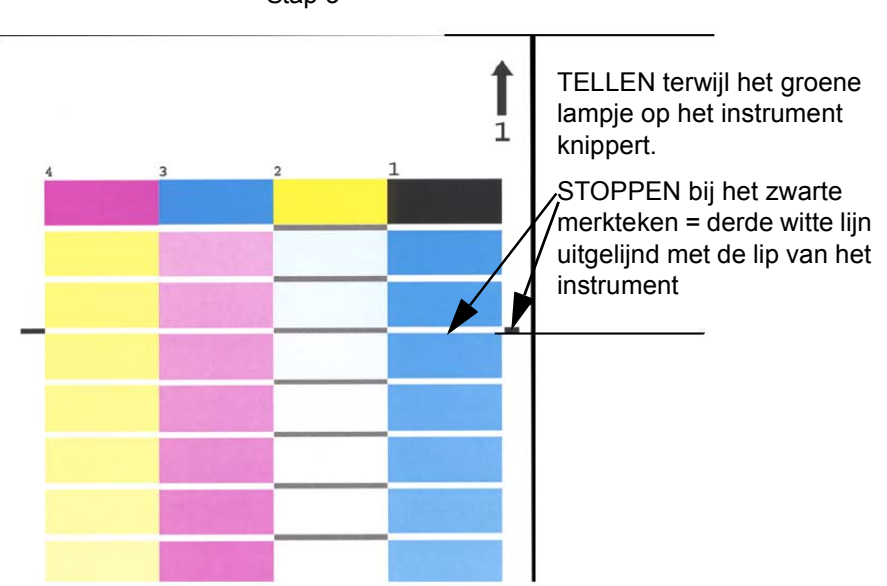

**Figuur 3-4. Kalibratiestap 3**

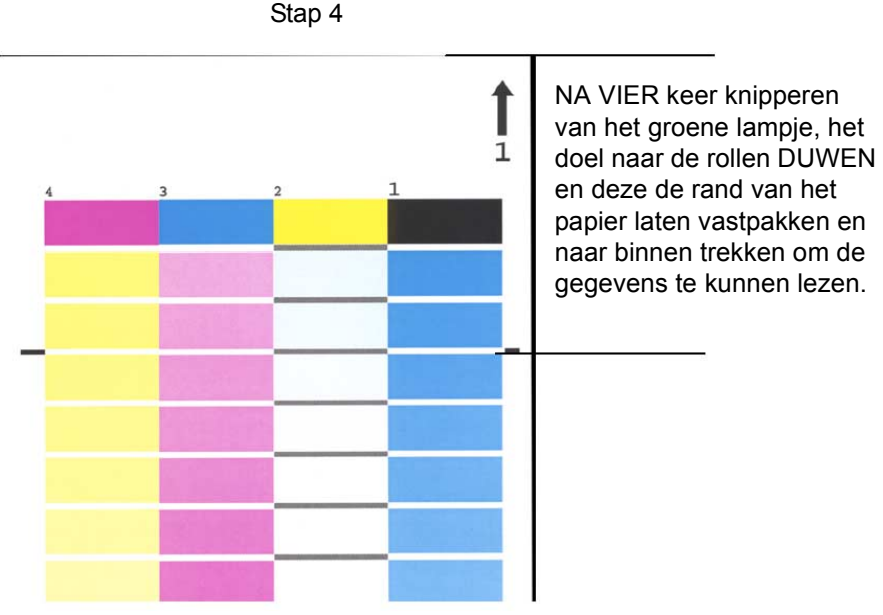

Kalibratie bij aanwezigheid van beeldvariatie - iGen3

**Figuur 3-5. Kalibratiestap 4**

# <span id="page-29-0"></span>**Tips over papierbeheer**

#### <span id="page-29-1"></span>**Algemene instellingen van de papierwerkstroom**

#### <span id="page-29-2"></span>**Instellingen van het model voor niet-gespecificeerde papiernaam**

De instellingen die in dit gedeelte worden besproken, maken gebruik van het model "Niet-gespecificeerde papiernaam" model. Deze werkstroom is het beste voor klanten die een beperkt aantal papiersoorten hebben en zeer consistente kleurresultaten willen hebben met een zeer eenvoudige bediening van het systeem.

#### **Belangrijkste punten bij deze benadering:**

• Eén kalibratiehandeling volstaat voor al het papier op de locatie.

• U accepteert de standaardeigenschappen voor al het papier. Papier met verschillende witheidsgraden (helder wit, wit en niet-wit) worden derhalve door het systeem op dezelfde manier behandeld.

#### **Aanbevelingen:**

- Deze werkstroom gebruiken wanneer u geen probleem heeft met kleine witheidsverschillen in de verschillende papiersoorten.
- Deze werkstroom biedt eenvoudige en zeer snelle instellingen.
- Met deze werkstroom is het eenvoudig om consistente kleuren te behouden, omdat slechts één kalibratie altijd voldoet voor al het papier.
- U, de klant, hoeft nooit Kleurbeheer te gebruiken; met deze werkstroom maakt u slechts gebruik van Afdrukbeheer.
- Deze werkstroom gebruiken ter voorkoming van niet in aanmerking komende opdrachten die worden aangetroffen in het benoemde model.

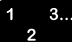

#### **Instellingsstappen (na installatie van de software):**

- 1. Afdrukbeheer/Papierladen openen en een lade selecteren (bijv. Lade 1).
- 2. De gewenste instellingen voor papierformaat, -soort, coating, enz., selecteren. De naam **Niet gespecificeerd** laten.
- 3. Hetzelfde dient te worden gedaan voor de andere laden met fysieke papierkenmerken geselecteerd en de naam **Niet gespecificeerd** behouden.

#### **ELK papier met de naam Niet gespecificeerd kalibreren**

- In Afdrukbeheer: Papierladen met de rechtermuisknop op een lade/papier klikken en [kalibratie] selecteren. Het kalibratieproces uitvoeren.
- U heeft nu al het papier en alle laden in het systeem gekalibreerd en geladen. Elke inkomende opdracht die voldoet aan een kenmerk van het papier, zoals het formaat, krijgt papier uit de juiste lade.

#### **Werkstroomnotities:**

• Elk niet-gespecificeerd papier wordt altijd in de standaardgroep geplaatst en maakt gebruik van de kalibratie en bestemmingsprofielen van de standaardgroep.

• De standaardgroep kan worden gewijzigd en kan daarna worden gebruikt door alle niet-gespecificeerde papiersoorten in het systeem.

#### <span id="page-31-0"></span>**Instellingen van het model met drie papiersoorten**

Bij deze instellingen wordt gebruikgemaakt van drie papiergroepen die bij elkaar al het papier vertegenwoordigen dat u gebruikt. Drie door Xerox gemaakte groepen vertegenwoordigen helder witte, witte en andere substraten.

Het doel van deze instellingen, vergeleken met de werkstroom Niet-gespecificeerd, is om te voorzien in veelvoorkomende witheidsverschillen in papier door slechts drie groepen te gebruiken.

Bij deze instellingen voegt u al het papier van derden (niet Xerox) waarop u wilt afdrukken toe aan een van de drie groepen.

- $\cdot$  Helder wit (groter dan 95)
- Wit (93,7 > L<sup>\*</sup> <= 95)
- Ander ( $L^* \le 93,7$ )

*OPMERKING: Witte-puntwaarden kunt u vinden op de verpakking van het papier en/of opvragen bij de fabrikant.*

#### **Belangrijkste punten bij deze benadering:**

- Accounts voor de verschillende witheidswaarden in een papiermix.
- Beperkt de kalibratie tot slechts drie papiersoorten.
- Aanbevolen voor de meeste werkstromen.
- Vereist drie papierkalibraties in plaats van één (model Niet gespecificeerd).

 $\begin{array}{c} 1 & 3 \dots \\ 2 & \end{array}$ 

 $\Box$ 

#### **Een door Xerox goedgekeurd papier toevoegen:**

- 1. [Afdrukbeheer: Papierbibliotheek: Papiercatalogus] selecteren.
- 2. Een Xerox-papier selecteren en het papier uit de papiercatalogus toevoegen aan de papierbibliotheek.
- 3. Uw papier selecteren en Afdrukbeheer en indien nodig kalibreren.

 $\Box$ 

*OPMERKING: De vooraf geïnstalleerde papiersoorten hebben ÈÈn van de drie papierprofielen: Helder wit, Wit of Ander, op grond van hun kleurgroep.*

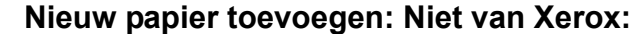

- 1. Afdrukbeheer: Nieuw papier selecteren.
- 2. Uw keuzenaam toevoegen.
- 3. De kleurgroep selecteren, inden een andere groep dan de standaardgroep gewenst is.
- 4. Uw nieuwe papier neemt automatisch de kalibratie van de groep over.

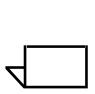

-

*OPMERKING: Onthouden dat indien een ander papier met dezelfde witheidsgroep is gekalibreerd, dit nieuwe papier automatisch de kalibratie van de groep krijgt.*

 $\Box$ 

*OPMERKING: Bij iGen3 wordt keuzepapier gemaakt op de interface van de pers en maakt dit altijd automatisch deel uit van de standaardgroep. U kunt het papier naar een andere groep op de DocuSP-controller verplaatsen.*

| Groeps-<br>naam | Papiernaam                              | Rnummer | g/m <sup>2</sup> | L*   | Groeperings-<br>criteria per L* |
|-----------------|-----------------------------------------|---------|------------------|------|---------------------------------|
| Helder<br>wit   | Kleuruitdrukking 98 Helder witte omslag | 3r11160 | 270              | 97,8 | $(L^* > 95)$                    |
|                 | Kleuruitdrukking 98 Helder witte omslag | 3r5533  | 176              | 97,7 |                                 |
|                 | Kleuruitdrukking 98 Helder witte omslag | 3r6386  | 163              | 97,6 |                                 |
|                 | Digitale kleur Colotech natuurlijk wit  | 3r97102 | 100              | 97,5 |                                 |
|                 | Kleuruitdrukkingen+ 96                  | 3r11390 | 163              | 97,1 |                                 |
|                 | Kleuruitdrukkingen+ 96                  | 3r11385 | 105              | 97,0 |                                 |
|                 | Kleuruitdrukkingen+ 96                  | 3r11387 | 120              | 97,0 |                                 |
|                 | Kleuruitdrukkingen+ 96                  | 3r11380 | 90               | 96,8 |                                 |
| Wit             | Digitale kleur Colotech+ SuperGloss     | 3r95451 | 135              | 95.0 | $(93.7 < L^* <$<br>95)          |
|                 | Digitale kleur superglanzend            | 3r6290  | 8 pt             | 94,8 |                                 |
|                 | Digitale kleur superglanzend            | 3r6294  | 10 <sub>pt</sub> | 94,7 |                                 |
|                 | Digitale kleur superglanzend            | 3r6350  | 12 pt            | 94,4 |                                 |
|                 | Digitale kleur Colotech+ zijdecoating   | 3r97166 | 120              | 94,3 |                                 |
|                 | Digitale kleur glanzend omslag          | 3r11339 | 280              | 94,2 |                                 |
|                 | Digitale kleur Colotech+                | 3r94641 | 90               | 94,1 |                                 |
|                 | Digitale kleur zijde                    | 3r11360 | 140              | 93,9 |                                 |
|                 | Digitale kleur zijde omslag             | 3r11363 | 280              | 93,8 |                                 |
|                 | Digitale kleur zijde omslag             | 3r11357 | 210              | 93,8 |                                 |
|                 | Digitale kleur Colotech+                | 3r94672 | 250              | 93,8 |                                 |

**Tabel 3-1. Voorbeeld van een DocuSP-papiergroepering**

| Ander | Digitale kleur glanzend omslag             | 3r11333 | 210 | 93,7 | $(L^* \le 93.7)$ |
|-------|--------------------------------------------|---------|-----|------|------------------|
|       | Digitale kleur Colotech+ glanzende coating | 3r95224 | 120 | 93,7 |                  |
|       | Digitale kleur Colotech+                   | 3r97098 | 280 | 93,7 |                  |
|       | Digitale kleur Colotech+ glanzende coating | 3r97163 | 280 | 93,6 |                  |
|       | Digitale kleur Colotech+                   | 3r94668 | 220 | 93.5 |                  |
|       | Digitale kleur glanzend tekst              | 3r11336 | 140 | 93,4 |                  |
|       | Digitale kleur afbeeldingen wit vezel      | 3r11166 | 105 | 93,4 |                  |
|       | Digitale kleur Colotech+                   | 3r94661 | 200 | 93,3 |                  |
|       | Digitale kleur Colotech+                   | 3r94646 | 100 | 93,3 |                  |
|       | Digitale kleur Colotech+                   | 3r94656 | 160 | 93,3 |                  |
|       | Digitale kleur glanzend tekst              | 3r11330 | 120 | 93,2 |                  |

**Tabel 3-1. Voorbeeld van een DocuSP-papiergroepering**

#### <span id="page-34-0"></span>**Tips voor keuzepapier en gekleurd papier**

Het is raadzaam om al uw papier, ook nieuw of keuzepapier, in een van de drie bestaande kleurgroepen te plaatsen. Hiermee beperkt u de noodzaak van kalibratie tot drie groepen halftonen.

Het kan handig zijnom al het gekleurde papier in één groep te plaatsen. Omdat al het gekleurde papier per definitie een lagere witte punt heeft dan L\* 93,7, worden niet-witte papiersoorten conform de verwachting in de kleurgroep Ander geplaatst. Het is echter mogelijk dat u de voorkeur geeft aan de resultaten die u bij niet-wit papier bereikt met behulp van het witte of helder witte profiel.

Een eenvoudige manier om te bepalen welke kleurgroep het beste zou zijn voor uw specifieke gekleurde papier is:

- 1. Het papier in een lade plaatsen.
- 2. Desgewenst in [Afdrukbeheer: Laden] de optie selecteren voor geforceerde invoer vanuit die lade. U kunt ook gewoon een specifiek papier voor de opdracht programmeren.

 $\Box$ 

 $\begin{array}{c} 1 & 3 \dots \\ 2 & \end{array}$ 

*OPMERKING: De optie van geforceerde invoer vanuit een lade is niet beschikbaar op de iGen3.*

 $\Box$ 

- 3. Een opdracht naar een vasthoud-wachtrij op de controller verzenden. De opdracht zou een verscheidenheid aan beeldtypes moeten bevatten, d.w.z. foto's, halftonen en grafische afbeeldingen, alsmede tekst. U zou bekend dienen te zijn met hoe deze opdracht op wit gecoat of ongecoat papier wordt afgedrukt.
- 4. Open eigenschappen voor de opdacht in Opdrachtbeheer.
- 5. [Kleur-extra: Afdrukkleur] selecteren.
- 6. Op het tabblad Afdrukkleur het keuzerondje voor Bestemmingsprofiel inschakelen en het menu openen.
- 7. Het profiel voor een van de drie vooraf geïnstalleerde kleurgroepprofielen selecteren.
- 8. [OK] selecteren om het dialoogvenster Kleur-extra te sluiten en nogmaals [OK] selecteren om uw wijzigingen in de opdrachteigenschappen op te slaan.
- 9. Met de rechtermuisknop op de opdracht klikken in Opdrachtbeheer en [Proefafdruk] selecteren in het menu. De opdracht wordt vrijgegeven voor RIP.
- 10. De afdruk uit de opvangbak van de printer halen.
- 11. Stap 4 t/m 10 tweemaal herhalen, waarbij u telkens een ander bestemmingsprofiel selecteert.

*OPMERKING: Nadat u een proefafdruk van de opdracht heeft gemaakt, verschijnt deze in de lijst met inactieve opdrachten van Opdrachtbeheer, en wordt daar aangeduid als ìProefafdruk geslaagdî. Daar treft u de opdracht ook aan wanneer u voor de tweede en derde keer een proefafdruk heeft gemaakt.*

12.De drie afdrukken met elkaar vergelijken. Door te bepalen welke van de bestemmingsprofielen de meest aantrekkelijke afdrukken produceert op uw gekleurde papier, kunt u besluiten aan welke kleurgroep u het gekleurde papier wilt toevoegen.

Als geen van de drie afdrukken op bevredigende wijze aan uw behoeften voldoet, kunt u ervoor kiezen een nieuwe kleurgroep te maken, waarin u het nieuwe gekleurde papier plaatst. Daarnaast dient u mogelijk een specifieke gebruikers-TRC te gebruiken om specifieke kleuren met elkaar overeen te laten komen.

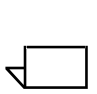

*OPMERKING: De meeste gebruikers zullen tot de conclusie komen dat de groep Wit voldoet aan de meeste kleurbehoeften, ongeacht de kleur, coating, witte punt of gewicht van het papier.*

# <span id="page-38-0"></span>**4. Kleurprogramma's gebruiken**

De DocuSP-controller biedt een aantal kleurbeheerprogramma's. Bepalen welke kleurbeheerprogramma's u wilt gebruiken, op basis van uw opdrachtvereisten en uw eigen vaardigheid en kennis.

Om tegemoet te komen aan de verschillende niveaus van opdrachtvereisten en vaardigheden en kennis van gebruikers, biedt de DocuSP-controller drie niveaus van kleurbeheer, die alle drie in staat zijn kleurenafdrukken van hoge kwaliteit te produceren.

- **Automatisch kleurbeheer** biedt consistente kleuren van hoge kwaliteit met routinematige kalibratie en door het toepassen van de mode Xerox consistente kleur of de specifieke mode voor het afdrukmechanisme of wachtrijniveau.
- **Eenvoudig kleurbeheer** bijedt consistente kleuren van hoge kwaliteit met routinematige kalibratie en makkelijk te gebruiken kleurprogramma's om de kleurzweem aan te passen met behulp van eenvoudige schuifbalken voor lichtheid, contrast en verzadiging. Trapping, zwarte overdruk en anti-aliasing kunnen ook worden toegepast.
- **Beheer Kleur-extra** biedt consistente kleuren van hoge kwaliteit met routinematige kalibratie en biedt u een compleet pakket industriestandaard kleurbeheerprogramma's voor het maken van kleuraanpassingen.

# <span id="page-38-1"></span>**Mode Keuzekleur gebruiken (standaard)**

De mode Keuzekleur is de standaardinstelling voor nieuwe wachtrijen en zorgt voor uitstekende resultaten bij de meeste opdrachten. De mode Keuzekleur kan door ervaren kleurgebruikers worden gebruikt om aanpassingen te maken in kleureigenschappen, renderings, image-resampling, emulaties en gebruikers-TRC's. Keuzekleuraanpassingen kunnen worden gedaan op opdracht- of wachtrijniveau.

Ervaren gebruikers kunnen wachtrijen maken met specifieke kleureigenschapinstellingen, zodat opdrachten die naar deze wachtrijen worden verzonden automatisch de wachtrijeigenschappen krijgen toegewezen.

Wachtrijen van dit type bieden operateurs een pad voor het maken van kwalitatief hoogwaardige kleurenafdrukken zonder dat er gedetailleerde kennis van kleurprofielen nodig is. De profiele worden ingesteld voorafgaande aan ingrepen van de operateur.

#### <span id="page-39-0"></span>**Basiskleurprogramma's**

Basiskleurprogramma's kunnen worden toegepast op wachtrij-, opdracht- of paginaniveau. De aanpassingen worden gedaan op alle kleuren en zijn additief indien meer dan één aanpassing wordt gedaan op een beeld.

De aanpassingen worden gedaan tijdens de RIP waarmee het DocuSP CMYK-uitvoerprofiel wordt gemaakt.

Basiskleurprogramma's worden gebruikt wanneer een beeld een algehele aanpassing nodig heeft die met een van de programma's kan worden uitgevoerd.

- Lichtheid gebruiken om een beeld lichter of donkerder te maken.
- **Contrast** verhogen om lichte partijen lichter en schaduwen donkerder te maken.

**Contrast** verlagen om lichte partijen donkerder en schaduwen lichter te maken.

**• Verzadiging** verhogen wanneer u krachtigere kleuren wilt afdrukken.

**Verzadiging** verminderen om kleuren minder krachtig te maken.

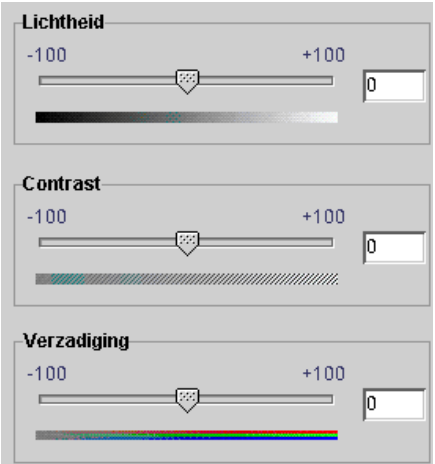

#### **Figuur 4-1. Kleurinstelmogelijkheden voor Lichtheid, Contrast en Verzadiging**

Kleuren toevoegen of onttrekken met behulp van **Kleurzweem** heeft gevolgen voor alle kleuren in het beeld.

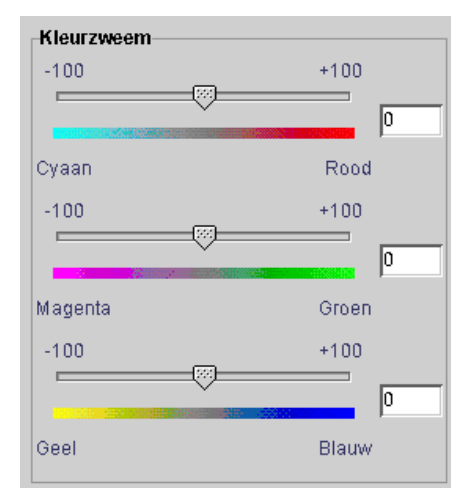

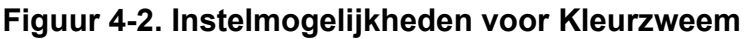

- ñ Cyaan versus rood wanneer u de schuifbalk in de richting van cyaan beweegt, voegt u cyaan toe door de hoeveelheid rood te verminderen. Wanneer u de schuifbalk in de richting van rood beweegt, voegt u rood toe door de hoeveelheid cyaan te verminderen.
- Magenta versus groen wanneer u de schuifbalk in de richting van magenta beweegt, voegt u magenta toe door de hoeveelheid groen te verminderen. Wanneer u de schuifbalk in de richting van groen beweegt, voegt u groen toe door de hoeveelheid magenta te verminderen.

- Geel versus blauw - wanneer u de schuifbalk in de richting van geel beweegt, voegt u geel toe door de hoeveelheid blauw te verminderen. Wanneer u de schuifbalk in de richting van blauw beweegt, voegt u blauw toe door de hoeveelheid geel te verminderen.

## <span id="page-41-0"></span>**Afdrukkwaliteitsprogramma's**

Afdrukkwaliteitsprogramma's kunnen worden toegepast op wachtrij-, opdracht- of paginaniveau.

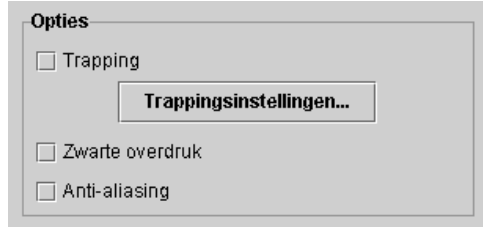

#### **Figuur 4-3. Afdrukkwaliteitsprogramma's**

<span id="page-41-1"></span>**• Trapping** zorgt voor compensatie voor witte ruimtes tussen kleuren en vlakken met verschoven tinten die het gevolg zijn van onjuiste registratie.

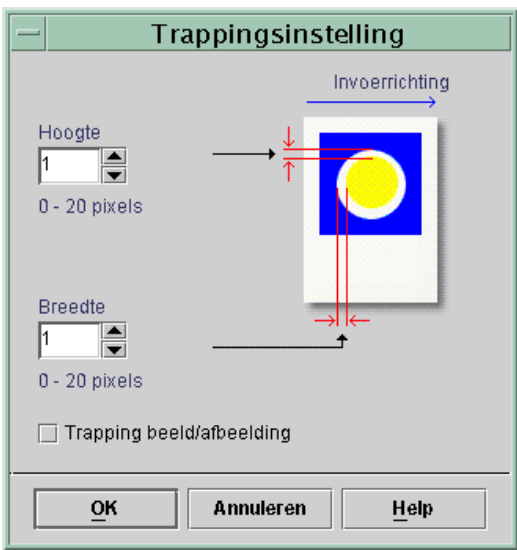

**Figuur 4-4. Dialoogvenster Trappinginstellingen**

Trapping dient te worden gedaan op de DocuSP-controller maar kan ook worden uitgevoerd op het niveau van de clientapplicatie, afhankelijk van de applicatie. Indien trapping wordt toegepast in de applicatie, dit niet doen op de controller.

- ï **Zwarte overdruk**
	- Zwarte overdruk van DocuColor 2045/2060/6060 voorkomt dat de achtergrond van een zwart object wordt verwijderd, waardoor het zwarte beeld wordt afgedrukt op de eronder liggende kleur en de witte randen rond een zwart object worden verwijderd. Zie [Figuur 4-3.](#page-41-1) wanneer u het dialoogvenster wilt zien waarin u deze toepassing kunt vinden en instellen.
	- DocuColor iGen3 legt de kleuren op een unieke manier op het beeld, waarbij zwart als eerste wordt aangebracht. Het gebruik van zwarte overdruk zorgt dan voor lelijke zwarttinten.

De standaardinstelling voor Zwarte overdruk op de iGen3 is **uit**; u wordt aangeraden deze toepassing uitsluitend te gebruiken als dit echt nodig is.

**Anti-aliasing** vermindert het gerafelde uiterlijk van krommen en lijnen in tekst en lijntekeningen. Zie [Figuur 4-3.](#page-41-1) wanneer u het dialoogvenster wilt zien waarin u deze toepassing kunt vinden en instellen.

#### <span id="page-43-0"></span>**Gebruikers-TRC's (Tonal Reproduction Curves)**

Gebruikers-TRC's bieden de ervaren gebruiker een hulpmiddel voor het instellen van kleurenafdrukken voor alle of afzonderlijke kleurscheidingen van een beeld.

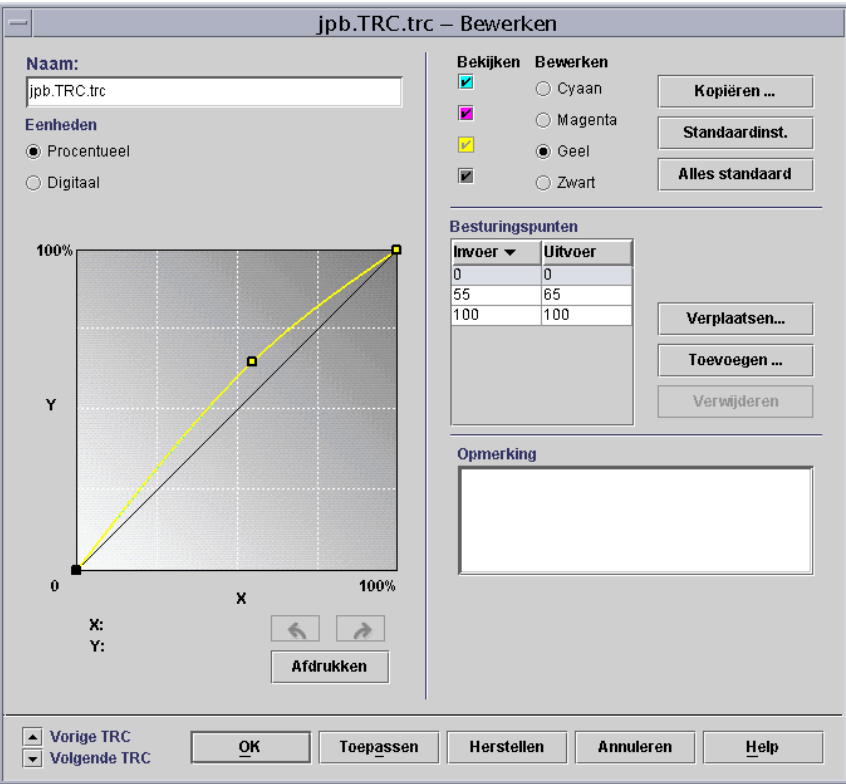

#### **Figuur 4-5. Instelvenster voor gebruikers-TRC's**

Gebruikers-TRC's maken om kleuraanpassingen te doen en op te slaan die kunnen worden toegepast op opdrachten. Het maken van gebruikers-TRC's dient te worden gedaan door gebruikers met veel kennis van kleuren.

U kunt bijvoorbeeld een TRC maken die compensatie biedt voor opdrachten die worden verzonden vanaf een specifiek apparaat dat een consistente magenta tint genereert. Er zou een TRC die zorgt voor aanpassing voor die tint kunnen worden opgesteld en toegepast op elke opdracht die vanaf dat apparaat wordt verzonden. Op die manier bespaart u voorbereidingstijd van opdrachten en zorgt u ervoor dat dezelfde aanpassing wordt gedaan bij alle opdrachten die vanaf dat apparaat worden verzonden.

#### <span id="page-44-0"></span>**Hulpprogramma's voor Kleur-extra**

Ervaren gebruikers maken gebruik van hulpprogramma's voor Kleur-extra voor kleuraanpassingen op hoog niveau. Gebruikers selecteren bron- en bestemmingskleurprofielen om te gebruiken bij de conversie naar CMYK van het afdrukmechanisme.

Het gebruik van de hulpprogramma's van Kleur-extra is afhankelijk van uw kleurvereisten. U kunt deze hulpprogramma's gebruiken om de kleurkwaliteit te verbeteren.

**Bronkleur** biedt u de mogelijkheid een RGB-, CMYK- of Grijs invoerkleurenprofiel te selecteren voor het beeld, op basis van het objecttype.

Door het selecteren van een bronkleurprofiel wordt het beeld op het kleurverwerkingspad van dat bronprofiel geplaatst wanneer er geen ingesloten profiel is voor het beeld.

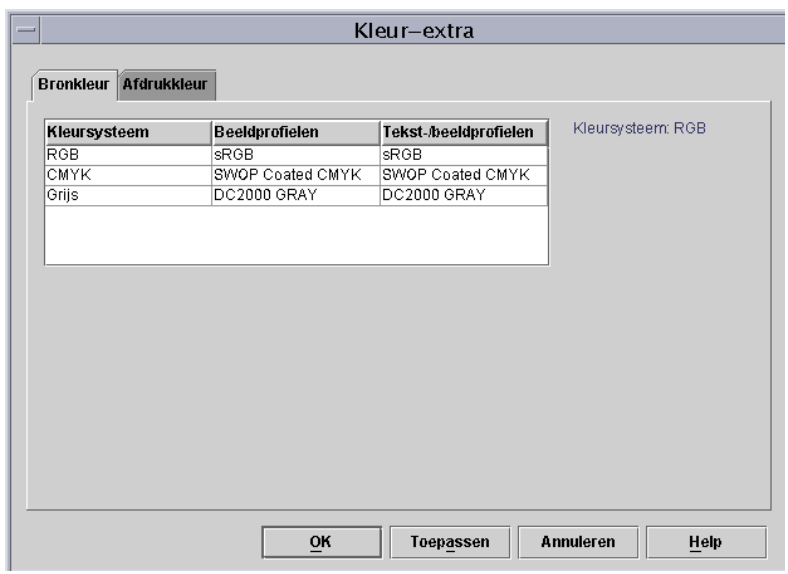

**Figuur 4-6. Dialoogvenster Kleur-extra: Bronkleur**

- <span id="page-44-1"></span>**• Afdrukkleur** biedt u de mogelijkheid profielen te selecteren waarmee u het kleurpotentieel van het afdrukmechanisme kunt optimaliseren.
	- $-$  **Halftonen** worden gemaakt door een beeld op te delen in een patroon van kleurenpuntjes. Hoe groter de punten, des te donkerder de kleur.

Voor iGen3 raden wij aan de standaardinstelling van 175 dot te gebruiken voor de meeste opdrachten, en 200 voor opdrachten op gecoat papier.

<span id="page-45-0"></span>Voor DC 20xx/60xx raden wij aan het standaardprofiel te gebruiken.

**Beeld-resample:** De DocuSP-controller biedt u de mogelijkheid een interpolatie-, of beeld-resamplemethode te selecteren voor uitvoer om de hoogst mogelijke afdrukkwaliteit te bereiken bij de gewenste RIPprestaties. Interpolatie wordt gedefinieerd als het proces van het schatten van een waarde van een functie tussen twee bekende waarden. In de context van beeldinterpolatie is de functie van bekende waarden het invoerbeeld en zijn de geschatte waarden de waarden die zijn berekend voor het uitvoerbeeld. Bij beeldinterpolatie wordt geprobeerd een vloeiende overgang te produceren tussen naast elkaar liggende elementen, in plaats van eenvoudigweg pixels te repliceren (hetgeen zou leiden tot "geblokte" beelden).

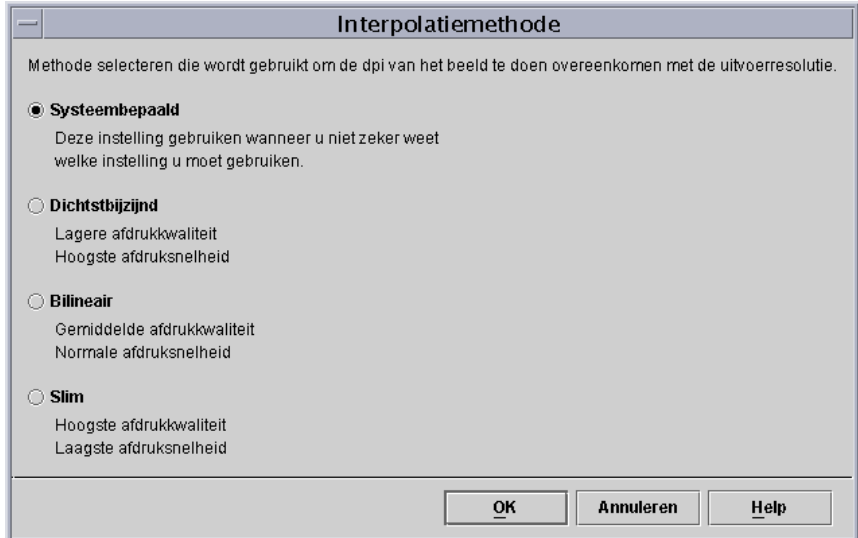

#### **Figuur 4-7. Interpolatiemethoden**

De interpolatiemethoden die kunnen worden geselecteerd zijn:

**Dichtstbijzijnd-interpolatie:** Een methode die wordt gebruikt om beeldgegevens (pixels) te schalen van de ene resolutie naar een andere. De uitvoerpixelwaarde is eenvoudigweg de waarde van de invoerpixel die het dichtst bij de uitvoerlocatie ligt. Dichtstbijzijndinterpolatie is de snelste interpolatie op de DocuSPcontroller.

<span id="page-46-1"></span>**Bilineaire interpolatie:** Een methode die wordt gebruikt om beeldgegevens (pixels) te schalen van de ene resolutie naar een andere. De vervangende pixel in het geschaalde beeld wordt berekend met behulp van een gewogen som van de vier dichtstbijzijnde pixelwaarden in het bronbeeld. Deze methode biedt een hogere kwaliteit dan Dichtstbijzijnd-interpolatie.

<span id="page-46-2"></span>**Slimme interpolatie:** Een methode die wordt gebruikt om beeldgegevens (pixels) te schalen van de ene resolutie naar een andere. Bij deze interpolatiemethode wordt automatisch gekozen tussen bilineaire interpolatie en gefilterde interpolatie op basis van de eigenschappen van het invoerbeeld. Slimme interpolatie is de interpolatie met de hoogste kwaliteit die beschikbaar is op de DocuSP.

Gefilterde interpolatie is een methode die wordt gebruikt om beeldgegevens (pixels) te schalen van de ene resolutie naar een andere. De uitvoerpixel wordt berekend door de omgeving van de invoerpixel door een filter te halen om de uitvoerpixel te bepalen. De DocuSP-controller gebruikt een filter dat dynamisch is bepaald door de frequentie van de uitvoerhalftoon en de eigenschappen van het invoerbeeld. Gefilterde interpolatie wordt gebruikt als onderdeel van de slimme interpolatie in de DocuSP-controller.

Uitvoer biedt u de mogelijkheid uitvoerprofielen te selecteren.

> <span id="page-46-0"></span>**Bestemmingsprofiel** biedt een lijst van kleurprofielen die aan de opdracht kunnen worden toegewezen. Elk profiel kan worden geselecteerd en dit krijgt voorrang boven het profiel dat is toegekend door de kleurgroep.

De lijst omvat profielen voor het toewijzen van GCR (Gray Component Removal grijscomponentverwijdering). GCR is een proces voor het vervangen van een gelijk percentage grijs door zwart, waardoor de hoeveelheid toner die wordt gebruikt, afneemt.

U kunt voor de meeste papiersoorten een GCRprofiel selecteren. Het is vaak echter het beste om de instelling Systeembepaald te gebruiken, die is geoptimaliseerd voor uw systeem.

Bestemmingsprofielen gebruiken om het kleurprofiel dat door de kleurgroep van een papier is toegewezen te onderdrukken.

#### <span id="page-47-0"></span>**Emulatie**

Een emulatie gebruiken om een RGB of native CMYKbeeld te renderen, om de uitvoer van een specifieke pers te simuleren. Een voorbeeld zou zijn het selecteren van SWOP gecoat om een SWOP pers te simuleren.

#### <span id="page-47-1"></span>**Renderen**

Renderen kan automatisch worden toegepast op alle gegevensobjecten in een beeld, maar individuele rendering kan worden toegepast op een specifiek gegevensbeeld-, tekst- of grafisch object in een beeld.

Beeldobjecten worden gedefinieerd als foto's en grafische objecten als lijntekeningen en zakelijke afbeeldingen.

Voor **RGB**-beelden is het gebruik van Systeembepaalde (standaard) rendering heel acceptabel.

Voor **CMYK**-beelden is het gebruik van Systeembepaalde (standaard) rendering heel acceptabel. De gewenste verzadiging voor CMYK 4x4 LUT wordt ontleend aan de gewenste Relatieve colorimetrie.

Over het algemeen kunt u het beste Relatieve colorimetrie gebruiken om een proefafdruk te vergelijken. De andere gewenste renderingen gebruiken op basis van uw voorkeur.

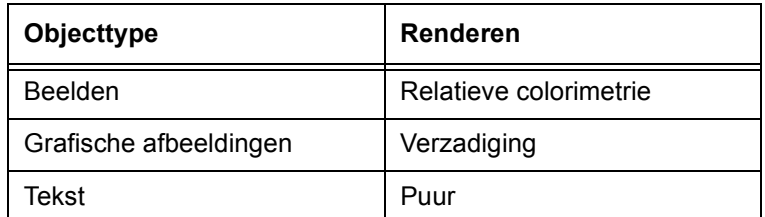

#### **Tabel 4-1. Systeembepaalde standaardinstellingen**

<span id="page-48-5"></span>**Verzadiging** gebruiken voor het renderen van zakelijke grafische afbeeldingen zoals Microsoft PowerPoint-documenten, grafieken, schema's, enz.

<span id="page-48-2"></span>**Perceptief** gebruiken voor het renderen van fotobeelden om een persachtiger uiterlijk te krijgen.

<span id="page-48-4"></span>**Relatieve colorimetrie** gebruiken wanneer u probeert de dichtstbijzijnde kleurwaarden in het kleurprofiel van het afdrukmechanisme toe te passen op het invoerprofiel, rekening houdend met de witte-puntwaarde van het papier. Wordt gebruikt voor kleurvergelijking, zoals het vergelijken van SWOP proefafdruk.

<span id="page-48-1"></span>**Absolute colorimetrie** gebruiken wanneer u probeert de dichtstbijzijnde kleurwaarden in het kleurprofiel van het afdrukmechanisme toe te passen op het invoerprofiel, gebruikmakend van een standaard witte-puntwaarde. Absolute colorimetrie wordt gebruikt voor het vergelijken met een absolute waarde. Lichte partijen zien er over het algemeen bleek uit en kleuren lijken lichter bij gebruik van de rendering Absolute colorimetrie.

<span id="page-48-3"></span>**Puur** gebruiken voor het renderen van tekst en lijntekeningen, omdat hierbij halftonen worden onderdrukt om de zichtbaarheid van tekst op gekleurde achtergronden te verhogen. Puur werkt het beste bij RGB-tekst.

## <span id="page-48-0"></span>**Referentiekleur-editor**

In het venster Referentiekleur-editor wordt een lijst weergegeven van referentiekleuren die door het systeem worden herkend. In de lijst kunnen PANTONE® kleuren, bewerkte PANTONE® kleuren en keuzekleuren van de gebruiker worden weergegeven. De operateur kan de eigenschappen van alle kleuren bekijken, alle kleuren bewerken en keuzekleuren verwijderen. U kunt een monsterboek van PANTONEÆ ongecoate of PANTONEÆ gecoate kleuren afdrukken of een proefafdruk maken van een kleur die wordt bewerkt.

#### <span id="page-49-0"></span>**Het venster Referentiekleur-editor**

De Referentiekleur-editor bevat verscheidene menu's, alsmede lijsten waarmee u eigenschappen van referentiekleuren kunt bekijken en referentiekleuren kunt bewerken.

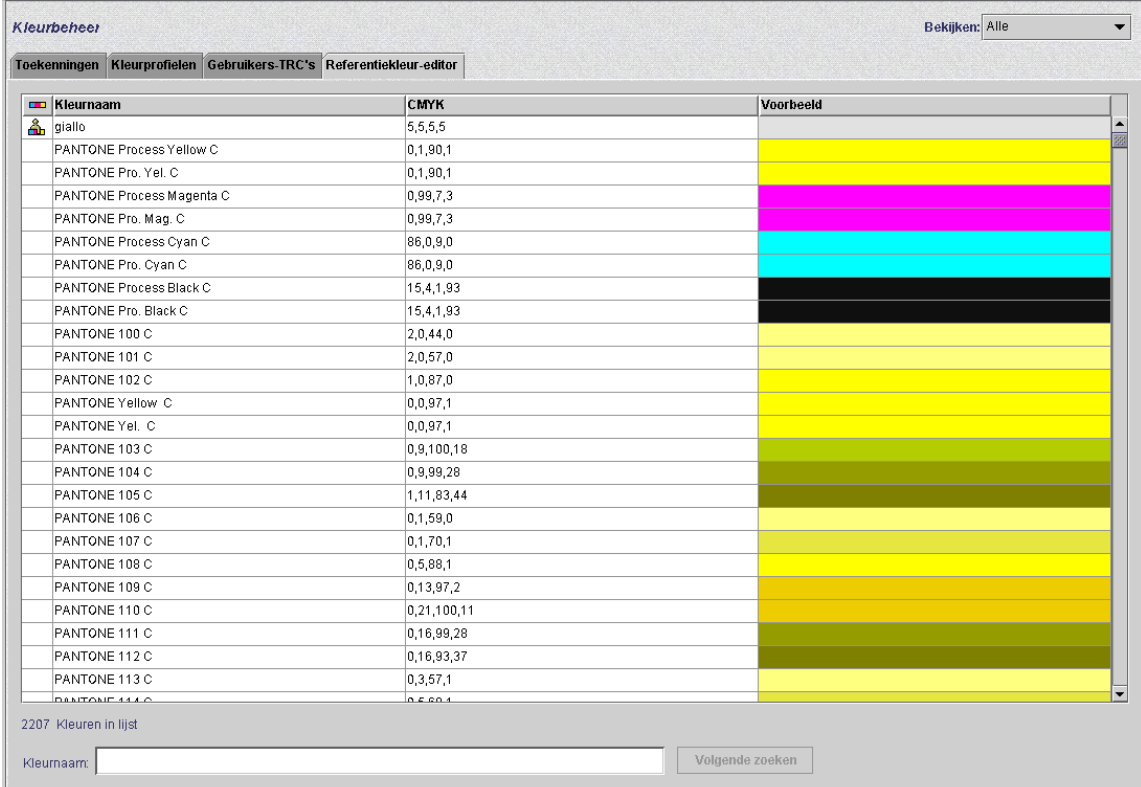

#### **Figuur 4-8. Tabblad Referentiekleur-editor**

- ï Het menu **Bekijken**: Het menu Bekijken is een keuzelijst waarmee u de tabel kunt instellen om een van de volgende keuzes te tonen:
	- $-$  Alles
	- PANTONE<sup>®</sup> gecoat
	- PANTONE<sup>®</sup> ongecoat
	- Keuze
- ï **Kleurtype (pictogram):** Een kolom waarin een knopinfo wordt weergegeven (indien aanwezig) wanneer u de cursor over het pictogram beweegt.
- **CMYK:** Een kolom die numerieke waarden bevat die overeenkomen met de respectievelijke waarden van cyaan, magenta, geel en zwart die aanwezig zijn in elke referentiekleur.
- **Voorbeeld:** Een kolom die weergaven bevat van elke referentiekleur in de tabel.

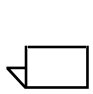

*OPMERKING: Deze weergegeven kleuren zijn niet noodzakelijkerwijs natuurgetrouw en zijn uitsluitend bedoeld voor gebruik als richtlijn.*

**Met de rechtermuisknop klikken of Snelmenu:** Een menu dat beschikbaar is wanneer u met de rechtermuisknop klikt in een rij in de tabel.

De opties die beschikbaar zijn in het snelmenu zijn:

- **Bewerken...:** Opent het dialoogvenster Bewerken
- ñ **Nieuw...**: Opent het dialoogvenster Nieuw
- $-$  **Monsterboek afdrukken...**: Hiermee kunt u een compleet boek PANTONEÆ kleurenmonsters afdrukken.
- ñ **Terugdraaien**: Deze knop is beschikbaar wanneer een bewerkte PANTONEÆ kleur wordt geselecteerd en laat een bewerkte kleur terugkeren naar de oorspronkelijke instellingen.
- ñ **Verwijderen**: Deze knop is beschikbaar wanneer een keuzekleur wordt geselecteerd en geeft het waarschuwingsvenster voor het bevestigen van de verwijdering weer.
- **Opnieuw weergeven**: vernieuwt de weergave in de Referentiekleur-editor
- **Kleurnaam:** Een tekstveld dat kan worden gebruikt voor het zoeken naar een specifieke kleurnaam. Wanneer er tekst aanwezig is in het veld, wordt de knop [Volgende zoeken] beschikbaar. Met de knop [Volgende zoeken] kunt u de volgende keer dat de tekststring voorkomt in de lijst met kleurnamen vinden. Als het einde van de lijst wordt bereikt zonder dat een overeenkomstige string wordt gevonden, verschijnt een waarschuwingsvenster met de tekst "Geen overeenkomende naam gevondenî.

## <span id="page-51-0"></span>**Open PrePress Interface (OPI)**

Met de DocuSP-controller kunt u gebruikmaken van Open PrePress Interface (OPI). Met deze toepassing kunt u ten tijde van het RIP-proces beelden vervangen door beelden met volledige resolutie, waardoor u de verzendingstijd van de opdracht verkort en de tijd voor het maken/verwerken van de opdracht vermindert.

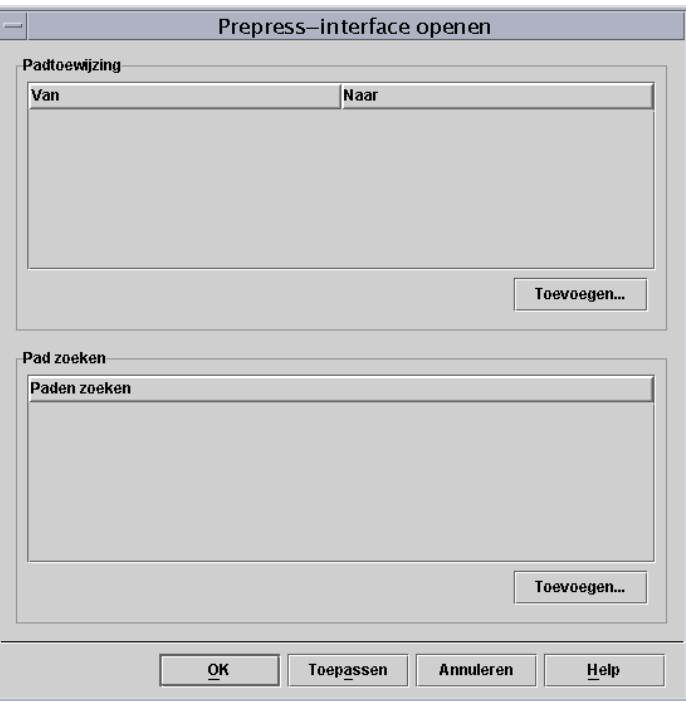

#### **Figuur 4-9. OPI-instelvenster**

Dit proces werkt als volgt:

# $\begin{array}{c} 1 & 3 \dots \\ 2 & \end{array}$

- 1. Er wordt een beeldopslagplaats gemaakt op de DocuSPcontroller, die alle beelden met volledige resolutie bevat die gebruikt gaan worden door de makers van documenten.
- 2. Er wordt een OPI-zoekpad gemaakt in het menu Instellingen, zodat de DocuSP-controller weet waar de plaatselijke kopie van het TIFF-beeld met de volledige resolutie kan worden gevonden.
- 3. De wachtrij wordt ingesteld met OPI-vervanging ingeschakeld. Deze toepassing wordt gevonden op het tabblad Wachtrij-eigenschappen: PostScript/PDF.
- 4. Er wordt een beeld met een lage resolutie gemaakt analoog aan elke beeld met volledige resolutie; deze worden verspreid onder de documentmakers.
- 5. De documentmakers plaatsen de beelden in hun documenten en nemen de informatie over plaatsing, afmetingen en afsnijding, alsmede OPI-opmerkingen op (dit wordt gewoonlijk gedaan door de applicatie).

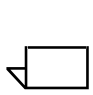

*OPMERKING: Ondersteunde applicaties zijn (maar niet uitsluitend) Pagemaker<sup>™</sup>, InDesign<sup>™</sup>, Quark<sup>™</sup> en Freehand™.* 

- 6. De opdracht wordt verzonden naar de op OPI ingestelde wachtrij van de DocuSP-controller.
- 7. Op het moment waarop het RIP-proces wordt uitgevoerd, vervangt de controller de beelden met lage resolutie door beelden met de volledige resolutie die samen met de opdracht zijn verzonden.

# <span id="page-53-0"></span>**Afdrukmechanisme-specifieke mode gebruiken**

De Afdrukmechanisme-specifieke mode gebruiken wanneer de opdracht dient te worden afgedrukt op meerdere afdrukmechanismen van hetzelfde model, of wanneer u de TIFFopslagoptie gebruikt.

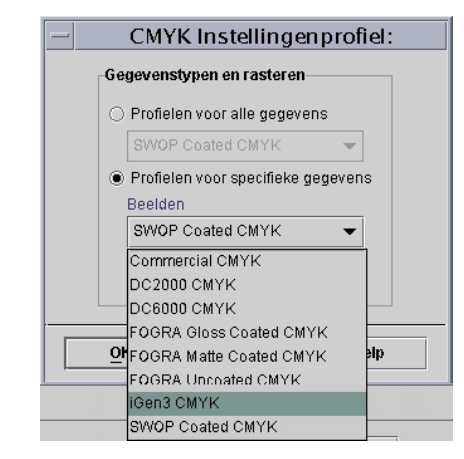

#### **Figuur 4-10. Voorbeeld van de afdrukmechanismespecifieke mode (iGen3 CMYK)**

De afdrukmechanisme-specifieke mode biedt vooraf gedefinieerde instellingen waarmee de prestaties van specifieke DocuSP-afdrukmechanismen worden geoptimaliseerd. Deze mode biedt een consistent profielconversiepad voor ongedefinieerde profielen die de beste standaardkleurinterpretatie en renderingwaarden bieden voor het afdrukmechanisme. De standaardinstellingen voor het afdrukmechanisme worden toegepast als er binnen de opdracht geen overeenkomstige set eigenschappen is.

De afdrukmechanisme-specifieke mode wordt geselecteerd in de wachtrij en wordt toegepast op alle opdrachten die naar die wachtrij worden verzonden.

# <span id="page-54-0"></span>**De mode XCC (Xerox Consistent Color - Xerox consistente kleur) gebruiken**

De mode XCC gebruiken voor die opdrachten die geen unieke kleurvereisten hebben en die kunnen worden afgedrukt op andere Xerox-afdrukmechanismen.

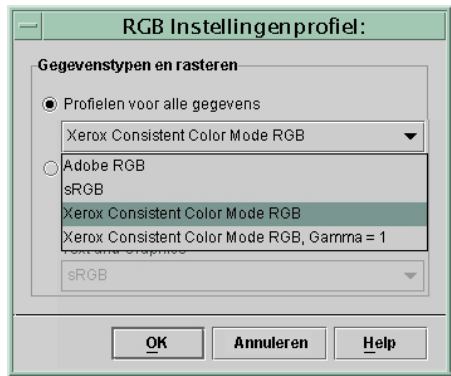

**Figuur 4-11. Mode XCC selecteren**

XCC wordt geselecteerd in de wachtrij en wordt toegepast op alle opdrachten die naar die wachtrij worden verzonden.

Door XCC te gebruiken, produceert u een beeld van hetzelfde document dat gelijk is wanneer het naar welk Xeroxkleurenafdrukmechanisme dan ook wordt verzonden dat in de mode XCC werkt. Met XCC standaardiseert u de manier waarop de DocuSP-controller onbekende invoerkleurprofielen interpreteert en standaardiseert u de conversie via een Xeroxstandaarduitvoerprofiel.

Wanneer XCC wordt geselecteerd, kunt u geen andere kleuraanpassingen uitvoeren. De kleureigenschappen worden grijs weergegeven en kunnen niet worden geselecteerd.

Veel van de opdrachten die gebruikmaken van XCC worden opgeslagen in Snel opnieuw afdrukken-indeling voor opnieuw afdrukken.

# <span id="page-56-0"></span>**5. Problemen oplossen**

Wat te doen wanneer u te maken krijgt met kleur- of afdrukkwaliteitsproblemen met afgedrukte beelden? Bepalen waar het probleem zich voordoet is de eerste belangrijke stap bij het oplossen van problemen.

Vaststellen en exact achterhalen wat het probleem is, helpt u te bepalen waar het probleem zich voordoet.

Vragen die u op dit punt kunt stellen zijn:

- Heeft het probleem met het beeld zelf te maken?
- Is er een probleem met de instellingen van de applicatie?
- Zijn er onjuist ingestelde eigenschappen op de DocuSP?
- Zijn er problemen met het afdrukmechanisme?
- Kan het probleem worden opgelost op de DocuSP of dient het te worden doorgespeeld?

Bij deze module voor het oplossen van problemen wordt ervan uitgegaan dat er acties op de DocuSP kunnen worden uitgevoerd waarmee het probleem kan worden opgelost.

## <span id="page-56-1"></span>**Beeldpaden**

Een goede plaats om te beginnen met het oplossen van problemen is het achterhalen van het beeldpad dat de opdracht door het systeem heeft afgelegd. Bepalen of de opdracht het pad Xerox Enhanced, Standaard, Snel opnieuw afdrukken of Eigen heeft afgelegd en de opdracht via een ander pad verzenden. Indien de opdracht met bevredigende kleurresultaten wordt afgedrukt, heeft het probleem te maken met het betreffende pad.

Indien het beeldvormingspad niet de oorzaak van het probleem is, bestaat de volgende stap uit het achterhalen van de gebruikte gewenste rendering. Het is mogelijk dat de gekozen gewenste rendering in de opdracht wordt onderdrukt door de gekozen gewenste rendering voor de wachtrij.

Een derde mogelijkheid die dient te worden getest indien de eerste twee niet de oorzaak van het beeldvormingsprobleem opleveren: er bestaat mogelijk een niet passende bronkleur tussen de wachtrij en de invoerkleurruimte van de opdracht. Indien bijvoorbeeld de gewenste verwerking voor de opdracht bestaat uit het maken van een CMYK-document dat oorspronkelijk was bedoeld voor een SWOP pers, dient u ìSWOP gecoatede CMYKî te selecteren als bron-CMYKkleurruimte. Indien FOGRA glanzend is geselecteerd in Opdrachteigenschappen en SWOP CMYK is geselecteerd in Wachtrij-eigenschappen, bestaat er een verkeerde combinatie.

# <span id="page-57-0"></span>**Om te onthouden**

Bij het afsluiten van dit hoofdstuk willen wij u een beknopte lijst van nuttige zaken geven:

- Kleuraanpassingen worden uitgevoerd in PCS (XYZ), waarbij altijd het ICC-pad wordt aangeroepen.
- Kalibratie en Gebruikers-TRC's worden in de hardware toegepast. Deze hebben geen gevolgen voor de RIPprestaties of kleurenpad.
- Het pad Xerox Enhanced biedt altijd betere RIP-prestaties en een betere afdrukkwaliteit.
- Het gebruik van vooraf geïnstalleerde profielen en LUT's (Look Up Tables) voldoet voor de meeste opdrachten en de meeste afdrukmaterialen.
- Bij het opstellen en gebruiken van profielen wordt altijd het ICC-pad aangeroepen.
- Wanneer niet-gelabelde bestanden worden gebruikt, dient u ervoor te zorgen dat de juiste bron-RGB- of CMYK-ruimte is geselecteerd in de wachtrij of de opdracht.
- Indien er een onjuiste combinatie is van bron-CMYK en de bestemmingsemulatie, zullen de resultaten onvoorspelbaar zijn.
- De meeste PDF-bestanden hebben Relatieve colorimetrie gespecificeerd in het bestand. Indien u de rendering wilt wijzigen, dient een wachtrij- of opdrachtonderdrukking te worden geselecteerd.

# <span id="page-58-0"></span>**A. Door het systeem gespecificeerde standaardinstellingen**

In dit gedeelte worden de verschillende kleurbeheerprogramma's beschreven, alsmede de door het systeem gespecificeerde standaardinstellingen.

| Kleurbeheer-<br>programma                                                                       | DC 2045/2060/6060                                                                                                    | DC iGen3                                                                                                    |  |
|-------------------------------------------------------------------------------------------------|----------------------------------------------------------------------------------------------------|----------------------------------------------------------------------------------------------------|--|
| Kleurenmode                                                                                     | $0 +/- 100$                                                                                                    | $0 +/- 100$                                                                                                    |  |
| Lichtheid                                                                                       | $0 +/- 100$                                                                                                    | $0 +/- 100$                                                                                                    |  |
| Contrast                                                                                        | $0 +/- 100$                                                                                                    | $0 +/- 100$                                                                                                    |  |
| Kleurzweem:<br>Cyaan<br>versus<br>rood<br>Magenta<br>versus<br>groen<br>Geel<br>versus<br>blauw | 0 +/- 100 (volledig<br>٠<br>cyaan versus volledig<br>rood)<br>0 +/- 100 (volledig<br>magenta versus<br>volledig groen)<br>0 +/- 100 (volledig<br>$\bullet$<br>geel versus volledig<br>blauw) | 0 +/- 100 (volledig<br>٠<br>cyaan versus volledig<br>rood)<br>0 +/- 100 (volledig<br>magenta versus<br>volledig groen)<br>$0 +$ /- 100 (volledig<br>geel versus volledig<br>blauw) |  |
| Trapping                                                                                        | Uit<br>Wanneer ingeschakeld:<br>hoogte $= 1$<br>breedte $= 1$<br>$\bullet$                                                                                                    | Uit<br>Wanneer ingeschakeld:<br>hoogte $= 1$<br>$\bullet$<br>$breedte = 1$                                                                                                    |  |
| Beeld/grafische<br>trapping                                                                     | Uit                                                                                                    | Uit                                                                                                    |  |
| Zwarte<br>overdruk                                                                              | Uit                                                                                                    | Uit                                                                                                    |  |
| Anti-aliasing                                                                                   | Uit                                                                                                    | Uit                                                                                                    |  |
| <b>Bronkleur</b>                                                                                | RGB - sRGB<br>$\bullet$<br><b>CMYK - SWOP</b><br>$\bullet$<br>gecoatede CMYK<br><b>GRIJS - DC2000</b><br><b>GRIJS</b>                                                                        | RGB - sRGB<br>$\bullet$<br><b>CMYK - SWOP</b><br>$\bullet$<br>gecoatede CMYK<br>GRIJS - iGen3<br><b>GRIJS</b>                                                                      |  |

**Tabel A-1.** 

| Kleurbeheer-<br>programma                                                                                                    | DC 2045/2060/6060                                                                                                | DC iGen3                                                                                                    |  |  |
|----------------------------------------------------------------------------------------------------|----------------------------------------------------------------------------------------------------|----------------------------------------------------------------------------------------------------|--|--|
| Uitvoerkleur-<br>halftoon                                                                                                    | $200$ dot                                                                                                    | 175 dot                                                                                                    |  |  |
| Uitvoerkleur:<br>Beeld-<br>resample:                                                                                                    | <b>Bilineair</b><br>$\bullet$<br>Gefilterd<br>٠<br>Dichtstbijzijnd<br>$\bullet$<br>Slim                          | <b>Bilineair</b><br>Gefilterd<br>Dichtstbijzijnd<br>Slim                                                    |  |  |
| Bestemmingsp<br>rofiel                                                                                                    | Systeembepaald                                                                                                   | Systeembepaald                                                                                              |  |  |
| Emulatie                                                                                                    | Uit                                                                                                    | Uit                                                                                                    |  |  |
| Gewenste<br>rendering:<br>Verzadiging<br>Perceptief<br>Relatieve<br>colorimetrie<br>Absolute<br>$\bullet$<br>colorimetrie<br>Puur<br>$\bullet$ | Beelden - Relatieve<br>٠<br>colorimetrie<br>Tekst - Puur<br>$\bullet$<br>Grafische beelden -<br>٠<br>Verzadiging | Beelden - Relatieve<br>$\bullet$<br>colorimetrie<br>Tekst - Puur<br>٠<br>Grafische beelden -<br>Verzadiging |  |  |
| OPI                                                                                                    | Uit                                                                                                    | Uit                                                                                                    |  |  |

**Tabel A-1.** 

# <span id="page-60-0"></span>**B. Woordenlijst van kleurbeheertermen**

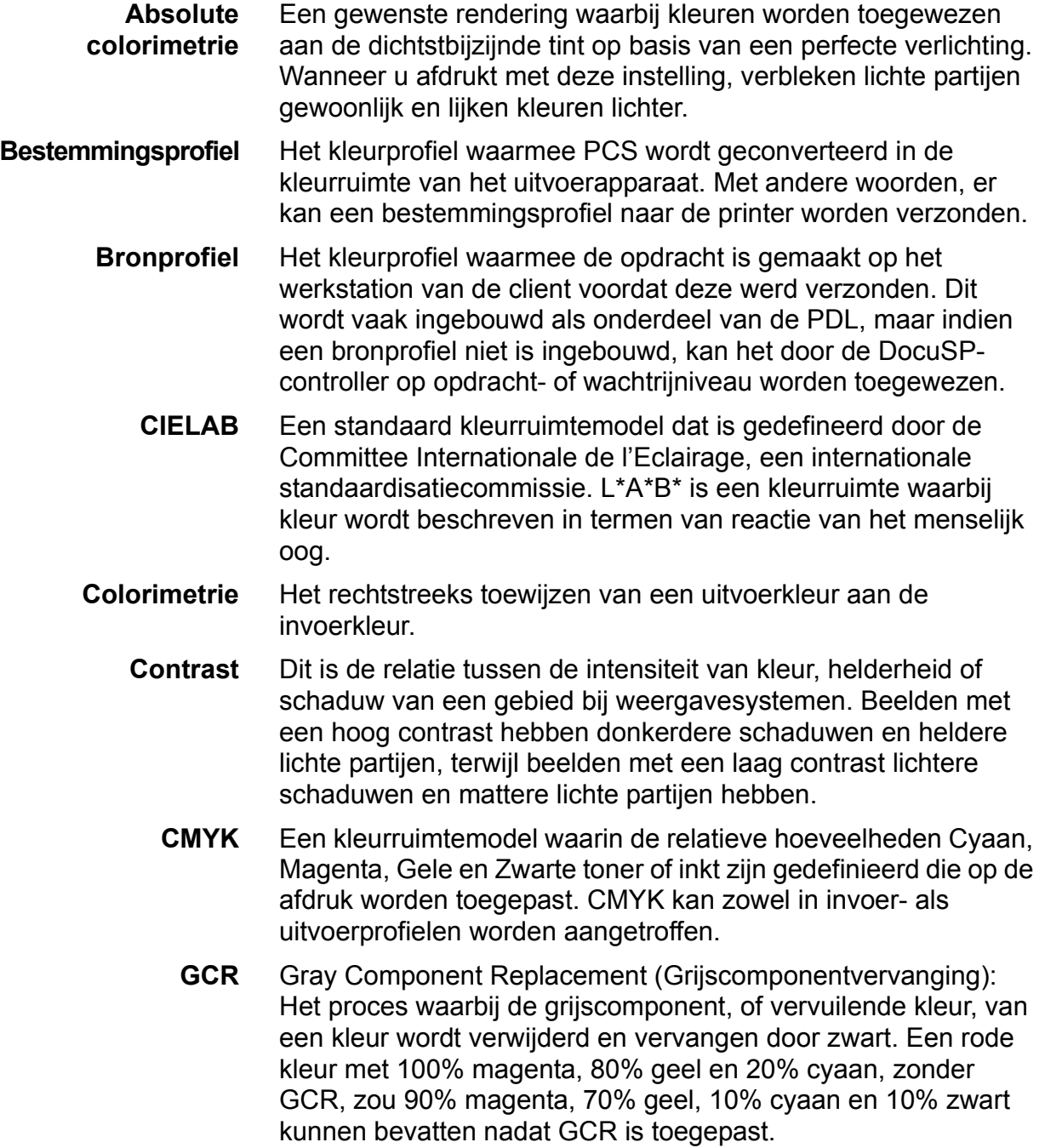

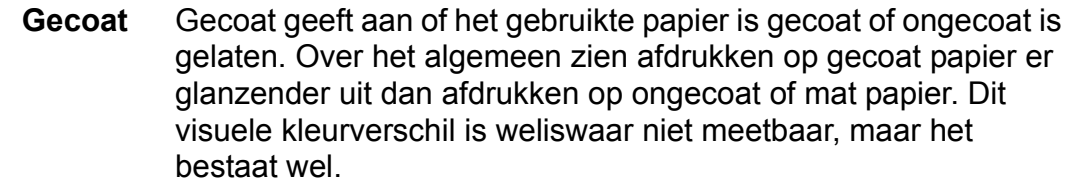

**Gewenste rendering** Gewenste rendering kan als onderdeel van de profielkleurconversie in de profielverbindingsruimte worden toegepast op de opdracht om bepaalde resultaten te bereiken. De DocuSP-controller biedt 5 gewenste renderingen:

- Absolute colorimetrie
- Relatieve colorimetrie
- Perceptief
- Verzadiging
- Puur
- **Halftoon** Een patroon van puntjes van verschillende grootte dat wordt toegepast op een beeld van variërende tonen, of puntjes van dezelfde grootte die worden toegepast op een tint of kleur. Dit wordt gebruikt om moiré of andere artefacten van het afdrukproces te verminderen.
	- **ICC** International Color Consortium
	- **JPEG** Een beeldbestandsindeling in de RGB-kleurruimte. De .jpgbestanden in een afdrukopdracht dienen te worden geconverteerd naar CMYK voordat ze worden afgedrukt.
- **Kalibratie** Kalibratie is een proces waarmee de gebruiker de uitvoer van de printer kan vergelijken met een bekende standaard, door gebruik te maken van een spectrofotometer om testpatronen te scannen. Met behulp van dit proces kan de gebruiker aanpassingen doen voor een "verschuiving" in de kleurrespons van de printer en gelijkvormige resultaten behalen.
- **Kleurenscala** *Het complete bereik aan kleuren dat een apparaat kan produceren. De meeste printers hebben unieke kleurenscala's vergeleken met andere printers. Vaak kan de printer echter de uitvoer van een andere printer emuleren door gebruik te maken van een kleurruimtetransformatie.*
- **Kleurzweem** De technische term voor een algehele onbalans van de kleur die van invloed is op het hele beeld. Met de DocuSP-controller kunt u de kleurzweem afstellen om het beeld in balans te brengen.
	- **Lichtheid** De waargenomen weerkaatsing van een oppervlak.
- **Mat** Mat verwijst naar een kenmerk van een afdrukmateriaal dat een effen kleur is zonder glans. Matte afdrukmaterialen komen over het algemeen tussen ongecoat en gecoat papier.
- **Ongecoat** Ongecoat geeft aan of een afdrukmateriaal is gecoat of ongecoat is gelaten. Over het algemeen zien afdrukken op ongecoat papier er fletser uit dan afdrukken op gecoat papier.
	- **OPI** Open PrePress Interface: Het proces waarbij beelden met een lage resolutie op het moment waarop RIP wordt uitgevoerd worden vervangen door beelden met een volledige resolutie die zich in een opslagplaats bevinden.
	- **PCS** Profile Connection Space (Profielverbindingsruimte). DocuSP maakt gebruik van XYZ als profielverbindingsruimte. XYZ is een kleurruimtemodel waarbij kleuren worden toegewezen op basis van de reactie van het menselijke oog.
- **Perceptief** Een gewenste rendering waarbij kleuren worden toegewezen aan de dichtstbijzijnde tint ten opzichte van de witte punt van het papier en het kleurenscala van de printer wordt gecomprimeerd. De gewenste waarde wijst kleuren toe in relatie tot elkaar, waardoor meer onderscheid kan worden gemaakt tussen kleuren en meer details in schaduwen mogelijk zijn.
- **Persemulatie** De DocuSP-controller kan afdrukken van andere soorten printers emuleren. Voorbeelden zijn onder andere SWOP Fogra mat, Fogra ongecoat, Fogra gecoated, Commercieel gecoat, alsmede iGen3 CMYK of DC 2000/6000 CMYK (afhankelijk van uw printer).
	- **Puur** Een gewenste rendering waarbij kleuren worden omgevormd tot een pure kleurstof (C, M, Y, K, R, G en B).
- **Referentiekleur** Referentiekleuren worden geselecteerd uit boeken of grafieken die gedrukte kleurvoorbeelden bevatten, die elk worden geïdentificeerd door een nummer. De genummerde kleuren worden gewoonlijk ook beschreven in het CMYK-systeem. Een veelgebruikt nummeringsschema is het PANTONE® Matching System, oftewel PMS. De DocuSP-controller bevat een referentiekleur-editor die kleurdefinities voor PANTONEÆ Gecoat en Ongecoat biedt.

#### **Relatieve colorimetrie** Een gewenste rendering waarbij kleuren worden toegewezen aan de dichtstbijzijnde tint in verhouding tot de witte punt van het afdrukmateriaal. De toewijzingsstrategie voor het kleurenscala plaatst kleuren buiten het kleurenscala aan de rand daarvan.

**RGB** Een kleurruimtemodel dat de relatieve hoeveelheden Rood, Groen en Blauw licht in het beeld bepaalt. De RGB-kleurruimte wordt over het algemeen gezien als een invoerprofiel; de printer dient RGB te converteren naar CMYK om de opdracht te kunnen afdrukken.

- **Spectrofotometer** Een hulpmiddel waarmee u de kwaliteit van het afgedrukte testpatroon kunt meten en de printer kunt kalibreren. Dit wordt bereikt door de spectrale golflengte van het licht dat van een substraat (oppervlak) wordt weerkaatst te meten.
	- **sRGB** Standaard (apparaatonafhankelijke) RGB.
	- **SWOP** Standard Web Offset Press. Een type drukpers waarvoor de DocuSP-controller een emulatie biedt.
	- **Toekenningen** De DocuSP-controller gebruikt papiertoekenningen om kleurgroepen te maken van soortgelijke papiersoorten die gebruik kunnen maken van één kalibratie. Wanneer een papier aan een kleurgroep wordt gekoppeld, 'erft' het papier de kenmerken van de groep.
		- **TIFF** Tagged-Image File Format.
		- **TRC** Tone Reproduction Curve (Toonreproductiekromme). TRC's kunnen worden gemaakt en opgeslagen door gebruikers die consequent bepaalde effecten willen bereiken. Gebruikers-TRC's kunnen worden toegepast op alle opdrachten, ook opdrachten die van oorsprong Opnieuw afdrukken-bestanden zijn.
		- **Verzadiging** Een gewenste rendering waarbij RGB CMYK wordt toegewezen aan CMYK. De G is de G van de printer, de B is de B van de printer, en de R is een verzadigd Rood.
			- **XYZ** Een kleurruimte die is afgestemd op de reactie van het menselijk oog. De DocuSP-controller gebruikt XYZ als PCS (Profile Connection Space).

# **Index**

# <span id="page-64-0"></span>**A**

[Afdrukkwaliteitsprogramma's 4-4](#page-41-0) [Afdrukmechanisme-specifieke mode 2-8,](#page-15-2)  [4-16](#page-53-0)

# **B**

[Basiskleurprogramma's 4-2](#page-39-0) [Beeld-resample 4-8](#page-45-0) [Bestemmingsprofielen 2-13,](#page-20-1) [4-9](#page-46-0) [Bilineaire interpolatie 4-9](#page-46-1)

#### **C** [CMYK Native pad 2-5](#page-12-0)

# **D**

[DocuSP-werkstroomgrafiek 2-3](#page-10-2) Door Xerox goedgekeurd papier [tips voor gebruik 3-3](#page-24-0) [DRI's \(Display Resolution Images](#page-21-2)  weergaveresolutiebeelden) 2-14 [Drie papiersoorten, modelinstellingen 3-10](#page-31-0)

# **E**

[Emulatie 2-13,](#page-20-2) [4-10](#page-47-0)

# **G**

[Gebruikers-TRC's 2-8,](#page-15-0) [4-6](#page-43-0) [Gekleurd papier, tips 3-13](#page-34-0) [Gewenste rendering 2-13](#page-20-3) [Absolute colorimetrie 4-11](#page-48-1) [Perceptief 4-11](#page-48-2) [Puur 4-11](#page-48-3) [Relatieve colorimetrie 4-11](#page-48-4) [Verzadiging 4-11](#page-48-5)

## **H**

[Halftonen 4-7](#page-44-1)

**I** [ICC-standaardpad 2-3](#page-10-3)

# **K**

Kalibratiedoelen [DC 20xx/60xx serie 3-4](#page-25-3) [DC iGen3 3-4](#page-25-4) [Kalibratiedoelen, tips 3-5](#page-26-0) [Kalibratieproces, overzicht 3-4](#page-25-0) [Karakterisering 3-2](#page-23-0) [Keuzekleur, mode 2-11](#page-18-0) [Afdrukkwaliteitsprogramma's 2-11](#page-18-2) [gebruiken 4-1](#page-38-1) [Kleur-extra 2-12](#page-19-0) [Kleurprogramma's 2-11](#page-18-1) [Kleurbeheer 2-6](#page-13-1) [Kleurenpaden 2-2](#page-9-2) [Kleur-extra, hulpprogramma's 4-7](#page-44-0) [Kleurprofielen 2-7](#page-14-3) Kleurprogramma's [gebruiken 4-1](#page-38-0)

# **M**

[Mode Xerox consistente kleur 2-10](#page-17-0)

# **N**

[Niet-gespecificeerde papiernaam,](#page-29-2)  modelinstellingen 3-8 [Nieuw papier 2-7](#page-14-0) [Nieuwe kleurgroep 2-7](#page-14-2)

# **O**

[Open PrePress Interface 4-14](#page-51-0) [Open PrePress Interface \(OPI\) 2-14](#page-21-1)

# **P**

[Pad Snel opnieuw afdrukken 2-5](#page-12-1) [PANTONE pad 2-6](#page-13-0)

Papierbeheer [tips 3-8](#page-29-0) [Papierwerkstroom, instellingen 3-8](#page-29-1) [Problemen oplossen 5-1](#page-56-0) [Profiel toewijzen 2-7](#page-14-1)

# **R**

[Referentiekleur-editor 2-14](#page-21-0) [gebruiken 4-11](#page-48-0) [Renderen 4-10](#page-47-1)

# **S**

[Slimme interpolatie 4-9](#page-46-2) [Spectrofotometer 2-1](#page-8-1)

**T** [Toekenningen, tabblad 2-6](#page-13-2)

#### **W**

[Wachtrij-onderdrukkingen 2-2](#page-9-0)

#### **X**

XCC-mode [gebruiken 4-17](#page-54-0)